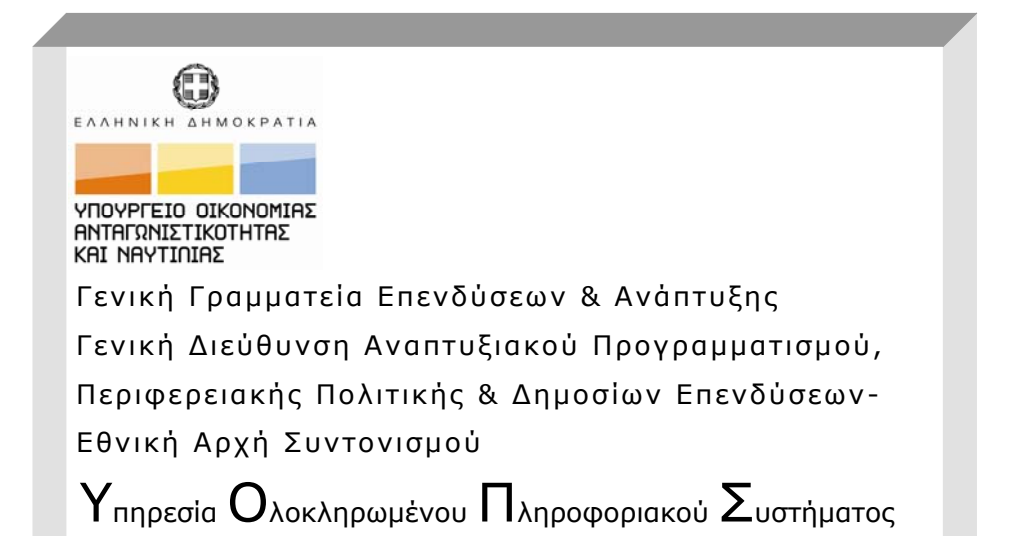

#### **ΟΠΣ-ΕΣΠΑ/ User Interface**

Εκπαιδευτικός Οδηγός Έκδοση 1 Σεπτέμβριος 2010

[Ο παρών οδηγός συντάχθηκε για τους χρήστες του ΟΠΣ - ΕΣΠΑ.]

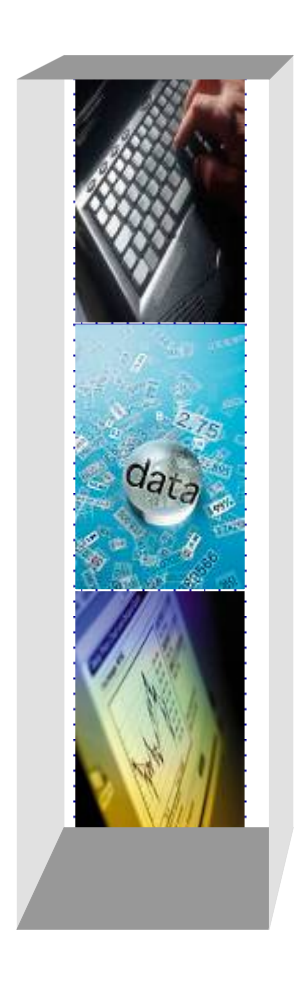

# *ΠΕΡΙΕΧΟΜΕΝΑ*

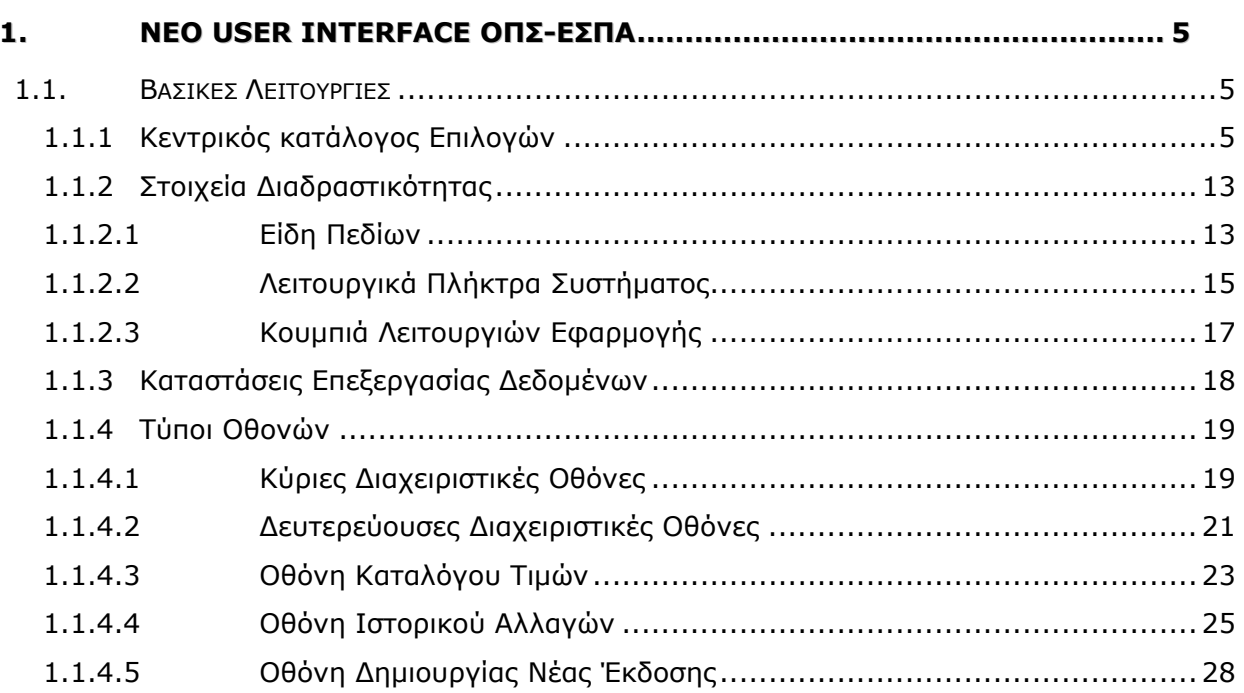

#### **ΕΙΣΑΓΩΓΗ**

*Ο παρών οδηγός βασίστηκε σε παραδοτέο της σύμβασης «Προσαρμογή του Ολοκληρωμένου Πληροφοριακού Συστήματος στις απαιτήσεις της περιόδου 2007-2013»1 .* 

Σκοπός του οδηγού είναι η κατανόηση των λειτουργιών όλων των τύπων οθονών και τα στοιχεία τους που υπάρχουν στις εφαρμογές του ΟΠΣ ΕΣΠΑ.

Οι βασικοί κανόνες που τηρούνται κατά την σχεδίαση του User Interface είναι:

- Simplicity (Απλότητα Σχεδίασης)
- Cohesion Affinity (Συνάφεια Συγγένεια)
- Functionalism (Λειτουργικότητα)
- Effectiveness ( Αποτελεσματικότητα)

1

<sup>1</sup> Η σύμβαση υλοποιείται από την εταιρεία INTRACOM IT SERVICES *με τη συγχρηματοδότηση της Ελλάδας και της Ευρωπαϊκής Ένωσης από το Ευρωπαϊκό Ταμείο Περιφερειακής Ανάπτυξης (ΕΤΠΑ).*

## **ΣΥΝΤΟΜΟΓΡΑΦΙΕΣ ΠΟΥ ΧΡΗΣΙΜΟΠΟΙΟΥΝΤΑΙ ΣΤΟΝ ΟΔΗΓΟ**

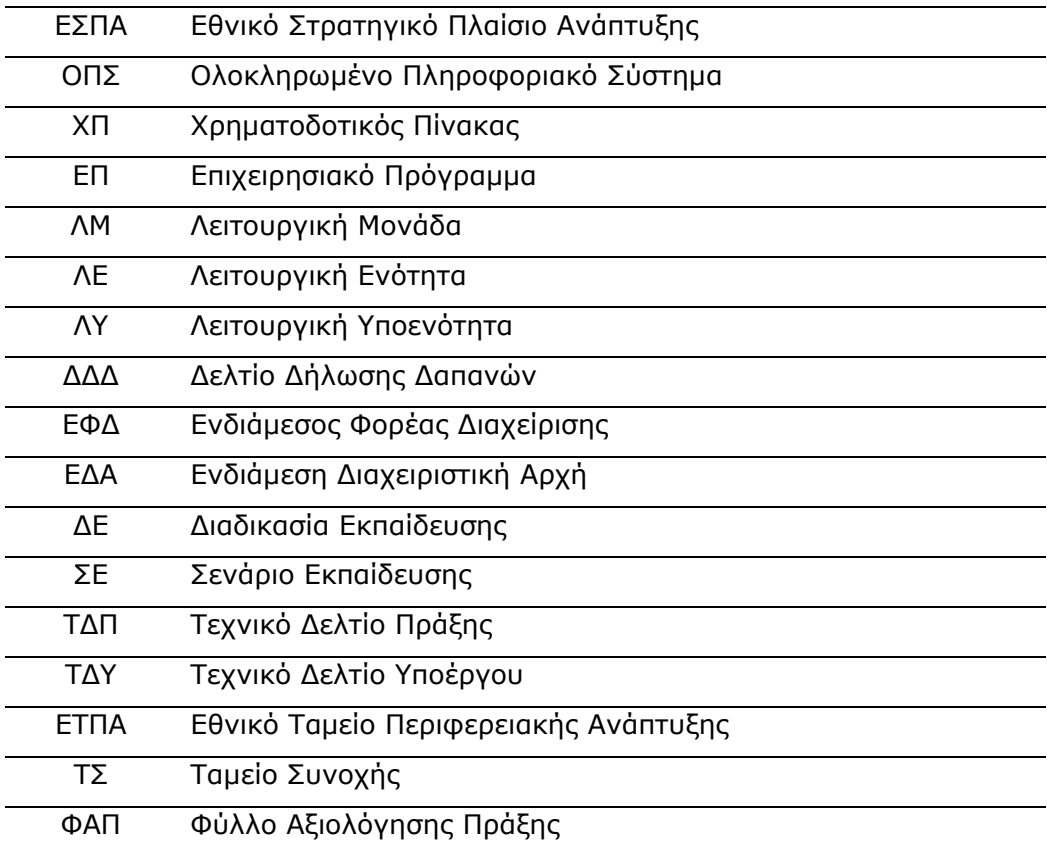

## **1. ΝΕΟ USER INTERFACE ΟΠΣ-ΕΣΠΑ**

#### **1.1. Βασικές Λειτουργίες**

#### **1.1.1 Κεντρικός κατάλογος Επιλογών**

Η διασύνδεση χρήστη με τις λειτουργίες του ΟΠΣ-ΕΣΠΑ επικεντρώνεται στη νέα δομή του κεντρικού καταλόγου επιλογών, μέσω του οποίου ο χρήστης μπορεί να επιλέξει τη Λειτουργική Μονάδα, Ενότητα ή Υπο-Ενότητα στην οποία θέλει να εργαστεί.

O κεντρικός κατάλογος επιλογών (κεντρικό μενού) του ΟΠΣ-ΕΣΠΑ περιλαμβάνει όλες τις διαδικασίες, στις οποίες έχει πρόσβαση ο κάθε χρήστης, ανάλογα με τα δικαιώματά του και τα επίπεδα πρόσβασης και ασφάλειας, που έχουν οριστεί από τον διαχειριστή του συστήματος.

Το νέο σύστημα διεπαφής αποτελείται από τον Κυρίως Κατάλογο Επιλογών ο οποίος είναι δομημένος σε πρώτο επίπεδο στις Λειτουργικές Μονάδες του ΟΠΣ-ΕΣΠΑ:

- Προγραμματισμός
- Επιλογή/Έγκριση
- Παρακολούθηση
- Έλεγχοι/Επαληθεύσεις
- Χρηματορροές
- Εκτυπώσεις
- Βοηθητικές Εργασίες (Παράμετροι)

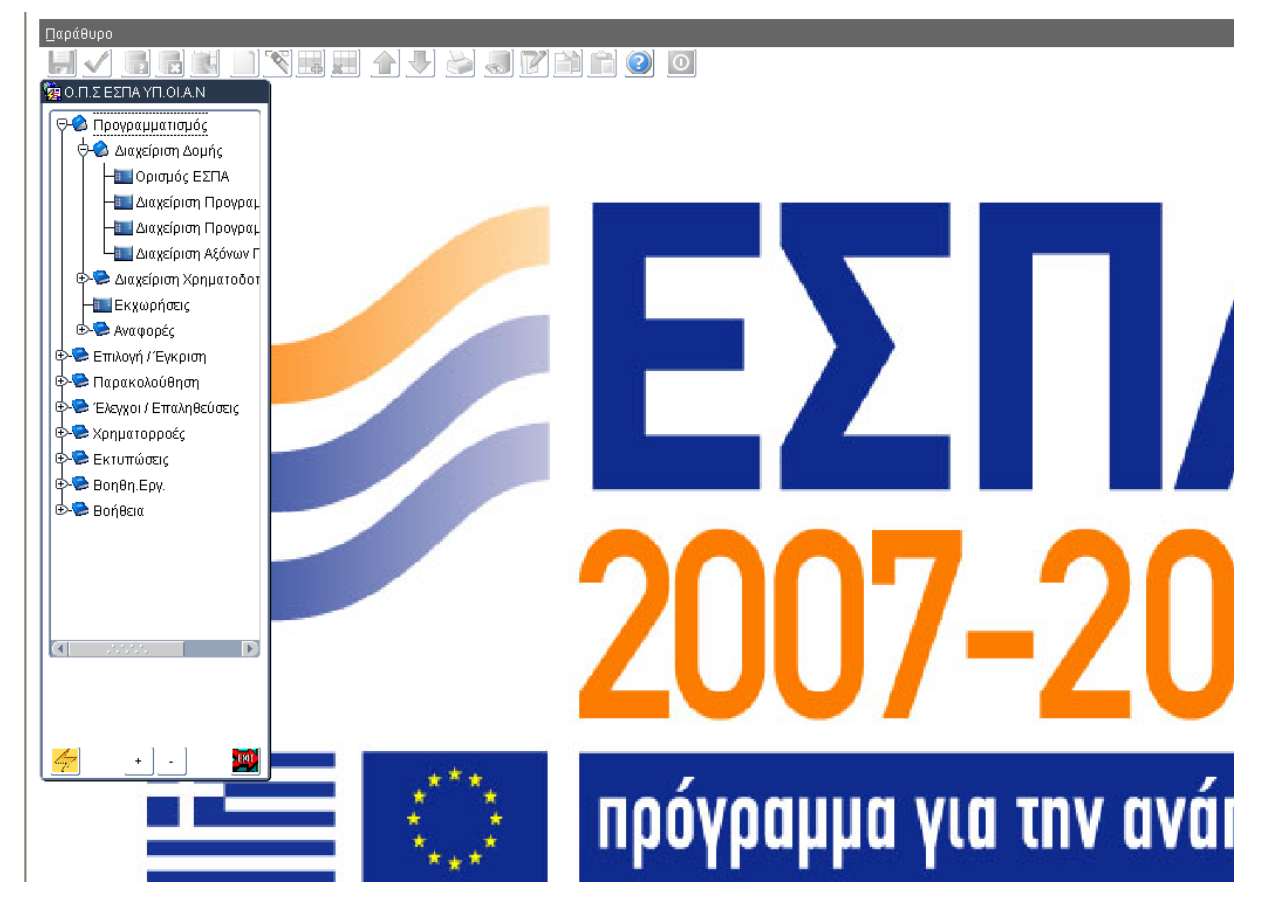

Η κάθε Λειτουργική Μονάδα αποτελείται από Λειτουργικές Ενότητες (ΛΕ) και ορισμένες ΛΕ συμπεριλαμβάνουν και Λειτουργικές Υπο-ενότητες (ΛΥ).

Οι προαναφερόμενες Λειτουργικές Μονάδες συμπεριλαμβάνουν τις εξής Λειτουργικές Ενότητες και Υπο-ενότητες:

## **ΛΜ Προγραμματισμός**

Η ΛΜ Προγραμματισμός δομείται σε συνολικά τέσσερις Λειτουργικές Ενότητες, τρεις εκ των οποίων συμπεριλαμβάνουν και ΛΥ ως ακολούθως

### **Προγραμματισμός**

- **ΛΕ Διαχείριση Δομής** που συμπεριλαμβάνει
	- → ΛΥ Ορισμός ΕΣΠΑ
	- → ΛΥ Διαχείριση Προγραμμάτων
	- → ΛΥ Διαχείριση Αξόνων Προτεραιότητας
- **ΛΕ Διαχείριση Χρηματοδοτικών Πινάκων** που συμπεριλαμβάνει
	- → ΛΥ Διαχείριση ΧΠ ΕΣΠΑ
	- → ΛΥ Διαχείριση ΧΠ Επιχειρησιακού Προγράμματος
- **ΛΕ Εκχωρήσεις**
- **ΛΕ Αναφορές** που συμπεριλαμβάνει δύο ομάδες ΛΥ
	- → Προγραμμάτων ΛΥ Εκχωρήσεις Ε.Π.
	- → Προγραμμάτων ΛΥ Σχέδιο Διαχείρισης Ε.Π. ανά Φορέα
	- → Λοιπές ΛΥ Εκχωρήσεις Φορέα
	- → Λοιπές ΛΥ Εξαγωγή Στοιχείων Εκχωρήσεων

#### **ΛΜ Επιλογή/Έγκριση**

Η ΛΜ Επιλογή/Έγκριση δομείται σε συνολικά πέντε Λειτουργικές Ενότητες, τρεις εκ των οποίων συμπεριλαμβάνουν και ΛΥ ή ομάδες ΛΥ ως ακολούθως:

- **Επιλογή/Έγκριση**
	- **ΛΕ Προσκλήσεις**
	- **ΛΕ Κατάλογος Πράξεων**
	- **ΛΕ Πράξεις πλην Κρατικών Ενισχύσεων** που συμπεριλαμβάνει
		- → ΛΥ Φύλλο Αξιολόγησης Πράξης
		- → ΛΥ Τεχνικό Δελτίο Πράξης
		- → Πίνακας Κατάταξης ΛΥ Δημιουργία
		- → Πίνακας Κατάταξης ΛΥ Εμφάνιση/Οριστικοποίηση
		- → ΛΥ Αίτηση Γνωμοδότησης
		- → ΛΥ Γνωμοδότηση
		- → ΛΥ Απόφαση Ένταξης/Επανένταξης
		- → ΛΥ Απόρριψη Πράξεων
- → ΛΥ ΤΔ Πράξεων Οριζόντιας Πράξης
- **ΛΕ Πράξεις Κρατικών Ενισχύσεων** που συμπεριλαμβάνει
	- → ΛΥ Τεχνικό Δελτίο Πράξης
- **ΛΕ Αναφορές** που συμπεριλαμβάνει
	- → ΛΥ Καρτέλα Προσκλήσεων
	- → ΛΥ Καρτέλα Προτάσεων/ Πράξεων

# **ΛΜ Παρακολούθηση**

Η ΛΜ Παρακολούθησης δομείται σε συνολικά πέντε Λειτουργικές Ενότητες, τρεις εκ των οποίων συμπεριλαμβάνουν και ΛΥ ως ακολούθως:

### **Παρακολούθηση**

- **ΛΕ Πράξεις πλην Κρατικών Ενισχύσεων** που συμπεριλαμβάνει
	- → ΛΥ Προεγκρίσεις
	- → ΛΥ Τεχνικό Δελτίο Υποέργου
	- → ΛΥ Δελτίο Παρακολούθησης-Αξιολόγησης Πράξης
	- → ΛΥ Δελτίο Δήλωσης Δαπανών/Διοικητική Επαλήθευση
	- → ΛΥ Δελτίο Καταχώρησης Διορθώσεων
- **ΛΕ Πράξεις Κρατικών Ενισχύσεων** που συμπεριλαμβάνει
	- → ΛΥ Δελτίο Παρακολούθησης-Αξιολόγησης Πράξης
- **ΛΕ Απόφαση Ανάκλησης**
- **ΛΕ Ολοκλήρωση Πράξης**
- **ΛΕ Αναφορές**
	- → ΛΥ Προεγκρίσεων/Υποέργων
	- → ΛΥ Πληρωμών ΔΔΔ/Συσχετισμών
	- → ΛΥ Πληρωμών Έργων/Υποέργων
	- → ΛΥ Αναζήτηση Πράξεων
	- → ΛΥ Κριτήρια Αναζήτησης Πράξεων

#### **ΛΜ Έλεγχοι/Επαληθεύσεις**

Η ΛΜ Παρακολούθησης δομείται σε συνολικά οχτώ Λειτουργικές Ενότητες, μία εκ των οποίων συμπεριλαμβάνει και ΛΥ ως ακολούθως:

#### **Έλεγχοι/Επαληθεύσεις**

- **ΛΕ Δειγματοληψία** που συμπεριλαμβάνει
	- → ΛΥ Δειγματοληψία
	- → ΛΥ Δειγματοληψία Αρχής Πληρωμής
- **ΛΕ Ευρωπαϊκό Ελεγκτικό Συνέδριο**
- **ΛΕ Ευρωπαϊκή Επιτροπή**
- **ΛΕ Επιτροπή Δημοσιονομικού Ελέγχου**
- **ΛΕ Αρχή Πιστοποίησης**
- **ΛΕ Διαχειριστική Αρχή / ΕΦΔ / ΕΔΑ**
- **ΛΕ Λοιπές Αρχές**
- **ΛΕ Αναφορές**

#### **ΛΜ Χρηματορροές**

Η ΛΜ Χρηματορροές δομείται σε συνολικά τέσσερις Λειτουργικές Ενότητες, ως ακολούθως:

#### **Χρηματορροές**

- **ΛΕ Αίτηση Πληρωμής**
- **ΛΕ Εισροές**
- **ΛΕ Εξαιρέσεις**
- **ΛΕ Έσοδα**

### **ΛΜ Εκτυπώσεις**

Η ΛΜ Εκτυπώσεις δομείται σε συνολικά έξι Λειτουργικές Ενότητες, ως ακολούθως:

- **Εκτυπώσεις**
	- **ΛΕ Καρτέλα Ελέγχων/Επαληθεύσεων**
	- **ΛΕ Εκτύπωση Δημόσιας Δαπάνης ανά ΕΠ**
	- **ΛΕ Εκτύπωση Πληρωμών ανά έτος και μήνα ανά ΕΠ**
	- **ΛΕ Εκτύπωση Δημόσιας Δαπάνης ανά ΕΦΔ**
	- **ΛΕ Εκτύπωση Πληρωμών ανά έτος και μήνα ανά ΕΦΔ**
	- **ΛΕ Έκθεση Εφαρμογής**

#### **ΛΜ Βοηθητικές Εργασίες**

Η ΛΜ Βοηθητικές Εργασίες δομείται σε συνολικά είκοσι τρεις Λειτουργικές Ενότητες, έξι εκ των οποίων συμπεριλαμβάνουν και ΛΥ ως ακολούθως:

# **Βοηθητικές Εργασίες**

- **ΛΕ Στόχοι**
- **ΛΕ Κατηγορίες Πράξης**
- **ΛΕ Διαχείριση Αναδόχων** που συμπεριλαμβάνει
	- → ΛΥ Διαχείριση Αναδόχων
	- → ΛΥ Διαχείριση Αναδόχων Ε.Υ. ΟΠΣ
- **ΛΕ Διαχείριση Δεικτών** που συμπεριλαμβάνει
	- → ΛΥ Κατηγορίες Δεικτών
	- → ΛΥ Ορισμός Δεικτών
- **ΛΕ Διαχείριση Στοιχείων Φορέων** που συμπεριλαμβάνει
	- → ΛΥ Κατηγορίες Φορέων
	- → ΛΥ Φορείς
- → ΛΥ Φορείς Γνωμοδότησης
- → ΛΥ Φορείς Διαχείρισης
- → ΛΥ Νομικές Μορφές
- → ΛΥ Κατηγορίες Νομικών Προσώπων
- → ΛΥ Υποκατηγορίες Νομικών Προσώπων
- **ΛΕ Διαχείριση Στοιχείων Χρηματοδότησης** που συμπεριλαμβάνει
	- → ΛΥ Πηγές Χρηματοδότησης
	- → ΛΥ Χρηματοδοτικά Μέσα
- **ΛΕ Είδη Υποέργου**
- **ΛΕ Στοιχεία Κρατικών Ενισχύσεων**
- **ΛΕ Κατηγορίες Επιλέξιμων Δαπανών**
- **ΛΕ Στοιχεία Έτους**
- **ΛΕ Τομείς**
- **ΛΕ Χειριστές**
- **ΛΕ Κατηγοριοποίηση ΕΣΠΑ** που συμπεριλαμβάνει
	- → Θεματική Προτεραιότητα ΛΥ Θεματική Κατηγοριοποίηση
	- → Θεματική Προτεραιότητα ΛΥ Τομείς Θεματικής Κατηγοριοποίησης
	- → ΛΥ Μορφή Χρηματοδότησης
	- → ΛΥ Εδαφικός Τύπος
	- → ΛΥ Οικονομική Δραστηριότητα
- **ΛΕ Φάσεις Μεγάλων Έργων**
- **ΛΕ Διαχείριση Σκελών ΕΣΠΑ**
- **ΛΕ Διαδικασίες Ανάθεσης**
- **ΛΕ Ενισχυόμενα Προϊόντα**
- **ΛΕ Λίστες Εξέτασης**
- **ΛΕ Τύποι Παρέμβασης**
- **ΛΕ Κατευθυντήριες Γραμμές**
- **ΛΕ Είδη Ελέγχων/Επιτόπιων Επαληθεύσεων**
- **ΛΕ Ευρήματα Ελέγχου**
- **ΛΕ Κατηγορίες Εγγράφου**
- **ΛΕ Υπογραφές Χρηστών**

Στο κάτω μέρος του κεντρικού μενού εμφανίζεται ολογράφως ο πλήρης τίτλος της Λειτουργικής Μονάδας, Λειτουργικής Ενότητας ή Λειτουργικής Υπο-ενότητας που έχετε επιλέξει.

Το κεντρικό μενού του ΟΠΣ-ΕΣΠΑ απεικονίζεται στην συνέχεια με επιλεγμένη τη ΛΜ Προγραμματισμός:

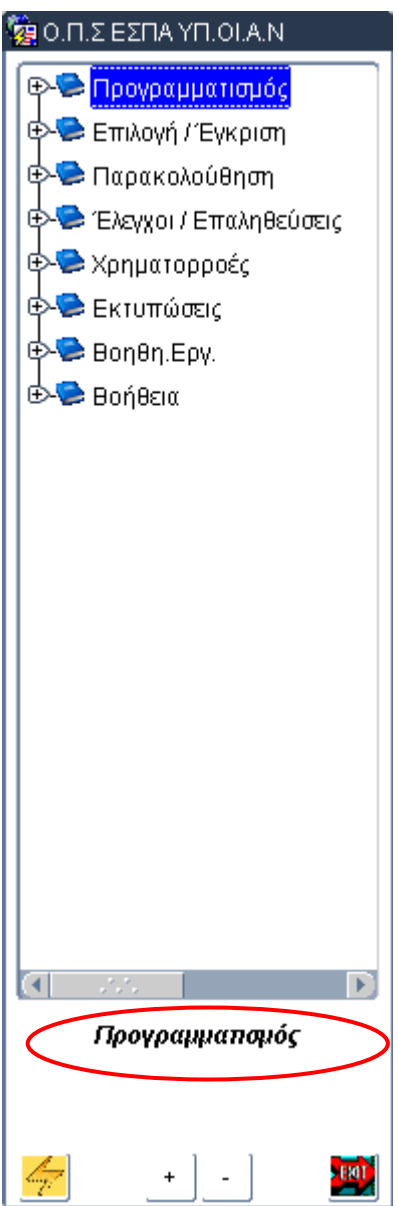

Επίσης, στο κάτω μέρος του Κεντρικού μενού υπάρχουν τα παρακάτω κουμπιά:

- με το οποίο ο χρήστης ανοίγει την οθόνη της Λειτουργικής Ενότητας ή Υποενότητας που έχει επιλέξει,
- $\pm$  με το οποίο ο χρήστης πραγματοποιεί επέκταση όλων των κλάδων του Κεντρικού Μενού,
- $\Box$  με το οποίο ο χρήστης πραγματοποιεί σύμπτυξη όλων των κλάδων του Κεντρικού Μενού,
- με το οποίο ο χρήστης κλείνει την εφαρμογή ΟΠΣ/ΕΣΠΑ.

Από το επίπεδο της ΛΕ ή της ΛΥ εφόσον υπάρχει, ενεργοποιείται η κυρίως οθόνη. Η κυρίως οθόνη (όπου είναι κατάλληλο) διαχωρίζεται σε δύο μέρη. Το πάνω μέρος της οθόνης ονομάζεται **Τμήμα Γενικών Πληροφοριών** (Common Data Section), ενώ το κάτω μέρος της οθόνης περιέχει τις **Καρτέλες** (Tabs) στις οποίες συμπεριλαμβάνονται μεμονωμένα πληροφοριακά πεδία ή ομαδοποιημένα σε **Ομάδες Δεδομένων (Sections).** Κάθε καρτέλα έχει ένα συγκεκριμένο τίτλο που απαρτίζει την πληροφορία που παρέχει.

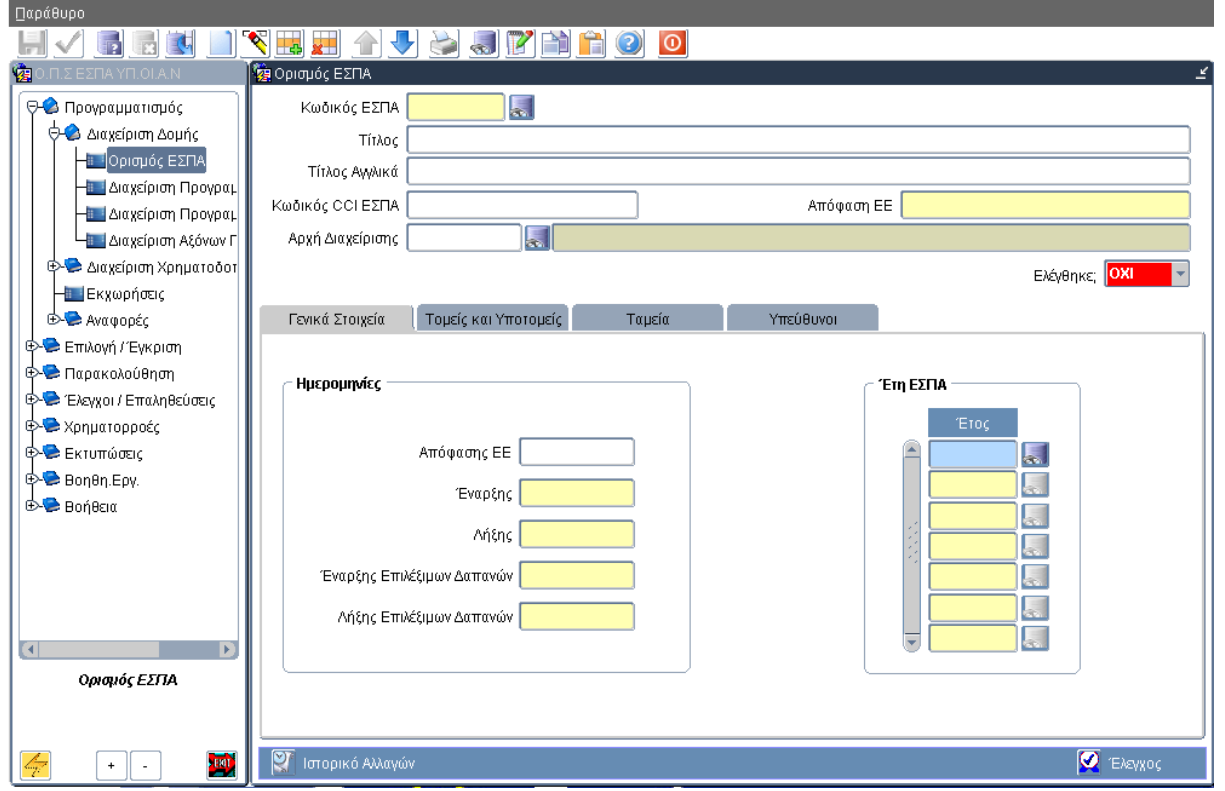

#### **Εικόνα 1**

Όπως απεικονίζεται στην ανωτέρω εικόνα, από το κεντρικό μενού που απεικονίζεται στα αριστερά της οθόνης, ο χρήστης έχει την δυνατότητα να επιλέξει και να ενεργοποιήσει την Λειτουργική Μονάδα(ΛΜ) ενδιαφέροντός του και στην συνέχεια την Λειτουργική Ενότητα(ΛΕ) ή Υπο-Ενότητα(ΛΥ) στην οποία πρέπει να εργαστεί. Στην εν λόγω εικόνα απεικονίζονται οι ΛΜ στο κυρίως μενού ενώ η «ΛΜ Προγραμματισμού» έχει ενεργοποιηθεί και απεικονίζεται η «ΛΕ Διαχείριση Δομής» και οι ΛΥ που το απαρτίζουν. Με έντονο χρωματισμό φαίνεται η «ΛΥ Ορισμός ΕΣΠΑ» που έχει ενεργοποιηθεί και η αντίστοιχη οθόνη έχει ανοιχθεί στα δεξιά της εικόνας με τον αντίστοιχο τίτλο. Στο πάνω μέρος της οθόνης εμφανίζεται το Common Data Section με τα μεμονωμένα πεδία: «Κωδικός ΕΣΠΑ», «Τίτλος», «Τίτλος Αγγλικά», «Κωδικός CCI ΕΣΠΑ», «Απόφαση ΕΕ» και «Αρχή Διαχείρισης». Στο κάτω μέρος της οθόνης είναι διακριτές οι διαφορετικές καρτέλες ομαδοποίησης των πληροφοριακών πεδίων: «Γενικά Στοιχεία», «Τομείς» και «Υποτομείς», «Ταμεία» και «Υπεύθυνοι». Εντός της καρτέλας «Γενικά Στοιχεία» απεικονίζονται δύο ομάδες πεδίων: «Ημερομηνίες» και «Έτη ΕΣΠΑ».

Παράλληλα, μέσω ενός οριζόντιου μενού με εικονίδια που απεικονίζονται στο πάνω μέρος της εικόνας, ο χρήστης μπορεί να εκτελέσει εργασίες όπως π.χ. αποθήκευση, διαγραφή, επαναφορά, αναζήτηση κλπ., εντός της ΛΕ ή ΛΥ στην οποία εργάζεται.

Η εν λόγω ενδεικτική προσέγγιση στην δομή του ΟΠΣ-ΕΣΠΑ, παρέχει ταυτόχρονα την δυνατότητα, αφενός της ιεραρχικής αποτύπωσης του ΕΣΠΑ και των Επιχειρησιακών Προγραμμάτων που τα απαρτίζουν, και αφετέρου της ιεραρχικής δομής του συστήματος διαχείρισης μεταξύ των διαφορετικών αρμοδιοτήτων των εμπλεκόμενων με την διαχείριση φορέων.

# **1.1.2 Στοιχεία Διαδραστικότητας**

Σε αυτή την παράγραφο περιγράφεται, σε λεπτομέρεια, η Standard λειτουργικότητα όλων των τύπων των πεδίων και διαδικασιών στις εφαρμογές του ΟΠΣ ΕΣΠΑ.

## **1.1.2.1 Είδη Πεδίων**

Στον παρακάτω πίνακα παρουσιάζονται τα είδη των πεδίων που περιέχονται στις οθόνες της εφαρμογής ΟΠΣ/ΕΣΠΑ με τη λειτουργία και την περιγραφή τους.

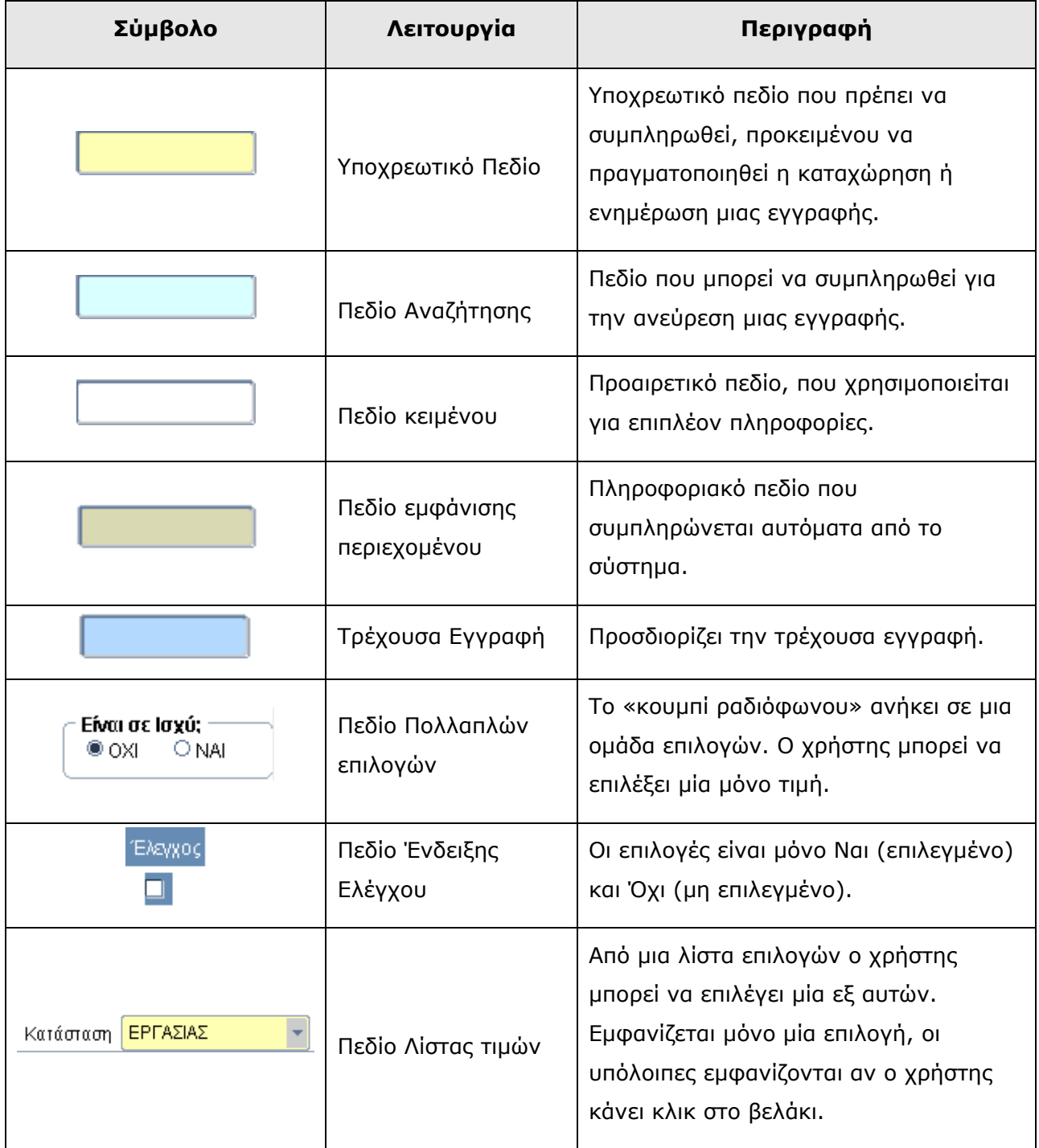

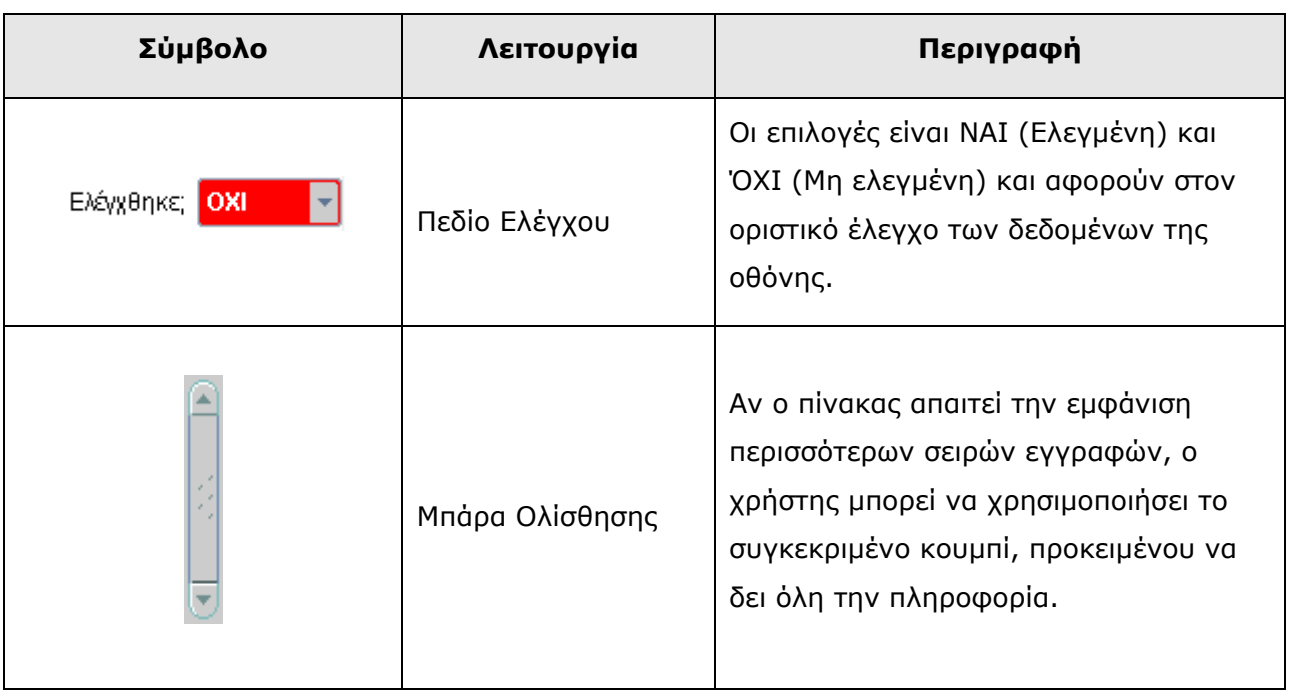

Πίνακας 1

# **1.1.2.2 Λειτουργικά Πλήκτρα Συστήματος**

Τα πλήκτρα ενεργοποίησης των λειτουργιών του συστήματος παρέχονται στο οριζόντιο μενού στο επάνω μέρος της οθόνης της εφαρμογής και ενεργοποιούνται είτε με την επιλογή τους είτε με συνδυασμό πλήκτρων του πληκτρολογίου.

Στον πίνακα που ακολουθεί παρουσιάζονται τα λειτουργικά πλήκτρα του συστήματος, ο τίτλος της λειτουργίας τους καθώς και η περιγραφή της λειτουργικότητάς τους.

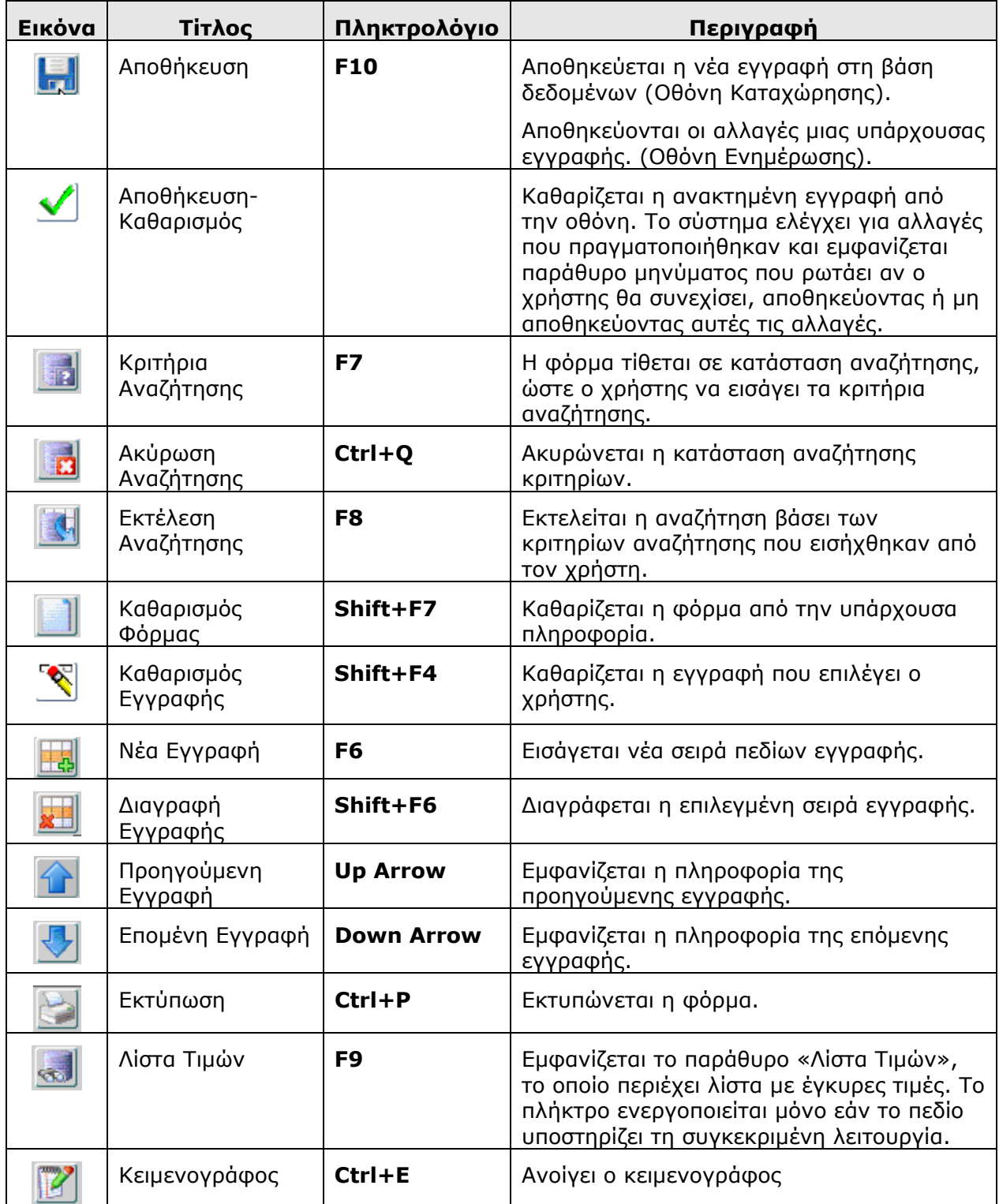

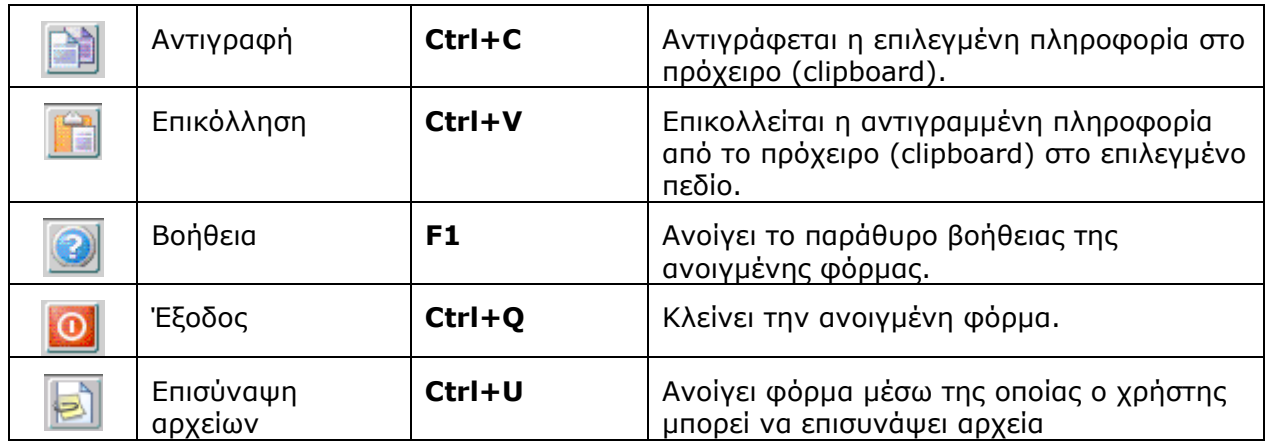

Πίνακας 2

### **1.1.2.3 Κουμπιά Λειτουργιών Εφαρμογής**

Τα κουμπιά ενεργοποίησης λειτουργιών της εφαρμογής είναι τοποθετημένα στο κάτω μέρος της οθόνης/φόρμας που είναι ενεργοποιημένη, **εκτός από το κουμπί των Επιπρόσθετων Λειτουργιών** που είναι τοποθετημένο στο πάνω μέρος της φόρμας. Σε όλες τις περιπτώσεις στα εν λόγω κουμπιά αναγράφεται ο τίτλος τους και μέσω αυτών ενεργοποιούνται παράθυρα ή εκτελούνται ενέργειες μέσω των οποίων ο χρήστης μπορεί να εκτελέσει την απαραίτητη εργασία.

Σημειώνεται ότι, όταν ένα κουμπί είναι «γκριζαρισμένο» τότε το συγκεκριμένο κουμπί είναι απενεργοποιημένο. Ενεργοποιείται σύμφωνα με συγκεκριμένες συνθήκες καταχώρησης και ελέγχου των δεδομένων στο σύστημα.

Στον πίνακα που ακολουθεί παρατίθενται τα σημαντικότερα από τα εν λόγω πλήκτρα με επεξήγηση της λειτουργικότητας τους.

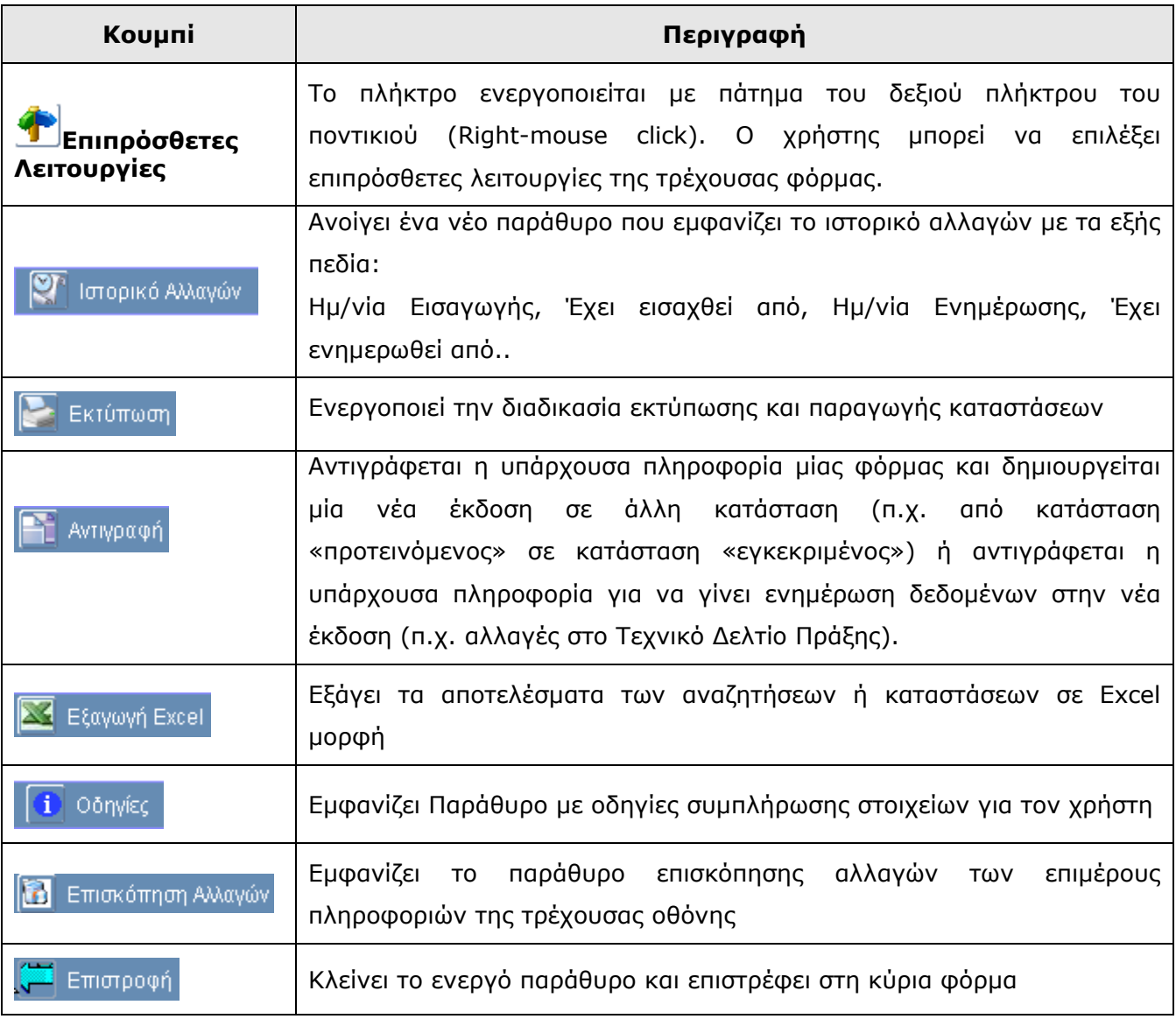

Πίνακας 3

### **1.1.3 Καταστάσεις Επεξεργασίας Δεδομένων**

Οι καταστάσεις επεξεργασίας των δεδομένων ανάλογα με το επίπεδο πρόσβασης είναι οι εξής:

- o **Εισαγωγή (Insert):** Είναι ενεργή όταν ανοίγουμε τη φόρμα, ή πατάμε το κουμπί Καθαρισμός. Στην κατάσταση αυτή ο χρήστης με το κατάλληλο επίπεδο πρόσβασης μπορεί να καταχωρήσει δεδομένα.
- o **Εισαγωγή αναζήτησης (Enter Query):** Είναι ενεργή αφού πατήσουμε το κουμπί Εισαγωγή Αναζήτησης. Στην κατάσταση αυτή ο χρήστης με το κατάλληλο επίπεδο πρόσβασης μπορεί να εισάγει τα πεδία αναζήτησης και να ανακτήσει την εγγραφή με το κουμπί Αναζήτηση.
- o **Αναζήτηση (Query):** Είναι ενεργή αφού πατήσουμε το κουμπί Εισαγωγή Αναζήτησης και στη συνέχεια το κουμπί Αναζήτηση. Στην κατάσταση αυτή ο χρήστης με το κατάλληλο επίπεδο πρόσβασης μπορεί να κάνει επισκόπηση των δεδομένων.
- o **Ενημέρωση (Update):** Είναι ενεργή αφού πατήσουμε το κουμπί Εισαγωγή Αναζήτησης και στη συνέχεια το κουμπί Αναζήτηση. Στην κατάσταση αυτή ο χρήστης με το κατάλληλο επίπεδο πρόσβασης μπορεί να τροποποιήσει δεδομένα.
- o **Διαγραφή (Delete):** Είναι ενεργή αφού πατήσουμε το κουμπί Εισαγωγή Αναζήτησης και στη συνέχεια το κουμπί Αναζήτηση. Στην κατάσταση αυτή ο χρήστης με το κατάλληλο επίπεδο πρόσβασης μπορεί να διαγράψει δεδομένα.

# **1.1.4 Τύποι Οθονών**

Οι Εφαρμογές του ΟΠΣ ΕΣΠΑ είναι χωρισμένες στους παρακάτω τύπους οθονών, βασισμένες στις Standard Λειτουργίες :

- Κύρια Οθόνη Διαχείρισης (Main Administrative Screen)
- Οθόνη Καταλόγου τιμών (List of Values Screen)
- Οθόνη Ιστορικού Αλλαγών
- Οθόνη δημιουργίας Νέας Έκδοσης

### **1.1.4.1 Κύριες Διαχειριστικές Οθόνες**

Κύριες Διαχειριστικές Οθόνες είναι όλες οι οθόνες που ανοίγουν από το Κεντρικό Μενού της εφαρμογής. Η οθόνη αυτού του τύπου υποστηρίζει τις ακόλουθες ενέργειες, σε συνάρτηση με τα δεδομένα που περιλαμβάνονται στις οθόνες μεταγωγής (Επιπρόσθετες Ενέργειες), εφόσον υπάρχουν:

### **Εισαγωγή δεδομένων (Insert data)**

Ο χρήστης εισάγει (τουλάχιστον) τα υποχρεωτικά πεδία, προκειμένου να καταχωρήσει (πατώντας το κουμπί **Αποθήκευση**) μια νέα εγγραφή. Το σύστημα ελέγχει τα υποχρεωτικά πεδία, εμφανίζει το μήνυμα ότι οι αλλαγές καταχωρήθηκαν, δημιουργεί αυτομάτως μια νέα εγγραφή και προσθέτει τις πληροφορίες που αφορούν το όνομα του χρήστη (Username), την ομάδα/θέση του χρήστη, καθώς και την ημερομηνία/ώρα της καταχώρησης.

Αυτή η ενέργεια ισχύει μόνο για την κατάσταση Εισαγωγής Δεδομένων (insert mode).

#### **Αναζήτηση δεδομένων (Search data)**

Ο χρήστης, προκειμένου να ανακτήσει μια εγγραφή, πρέπει να πατήσει το κουμπί **Εισαγωγή Αναζήτησης** , μετά να εισάγει το πρωτεύον κλειδί και μετά να πατήσει το **Query**. Εάν δεν γνωρίζει το πρωτεύον κλειδί, μπορεί να χρησιμοποιήσει τις οθόνες Καταλόγου Τιμών (List of Values), πατώντας το κουμπί **Λίστα Τιμών**.

Η ενέργεια αυτή είναι διαθέσιμη μόνο στην κατάσταση Εισαγωγής Αναζήτησης (Enter Query).

#### **Ενημέρωση Δεδομένων (Update data)**

Προκειμένου ο χρήστης να ενημερώσει μια υπάρχουσα εγγραφή, πρέπει πρώτα να την ανακτήσει χρησιμοποιώντας την Αναζήτηση δεδομένων (Search data), μετά να κάνει τις αλλαγές και τέλος, να τις καταχωρήσει πατώντας το κουμπί **Αποθήκευση.** Το σύστημα ελέγχει τα υποχρεωτικά πεδία της εγγραφής και προσθέτει τις πληροφορίες που αφορούν το όνομα

του χρήστη (Username), την ομάδα/θέση του χρήστη, καθώς και την ημερομηνία/ώρα της καταχώρησης.

Η ενέργεια αυτή είναι διαθέσιμη μόνο στην κατάσταση Ενημέρωσης.

### **Διαγραφή Δεδομένων (Delete data)**

Προκειμένου ο χρήστης να διαγράψει μια υπάρχουσα εγγραφή, πρέπει να την ανακτήσει και μετά να τη διαγράψει, πατώντας το κουμπί **Διαγραφή**.

Αν υπάρχουν τυχόν εξαρτήσεις (details), τότε θα πρέπει να διαγραφούν πρώτα αυτές, προκειμένου να διαγραφεί η αρχική εγγραφή (parent record).

Η ενέργεια αυτή είναι διαθέσιμη στις καταστάσεις Αναζήτηση (Query) ή Ενημέρωση (Update).

### **Εμφάνιση Ιστορικού Αλλαγών**

Ο χρήστης προκειμένου να δει τις πληροφορίες για την καταχώρηση και την τελευταία ενημέρωση μιας εγγραφής, πρέπει πρώτα να την ανακτήσει και μετά να πατήσει το κουμπί **Ιστορικό Αλλαγών.**

**ΣΗΜΕΙΩΣΗ:** Η πρόσβαση στις παραπάνω ενέργειες εξαρτάται από τα δικαιώματα πρόσβασης του χρήστη, που βασίζονται στο προφίλ ασφαλείας του χρήστη.

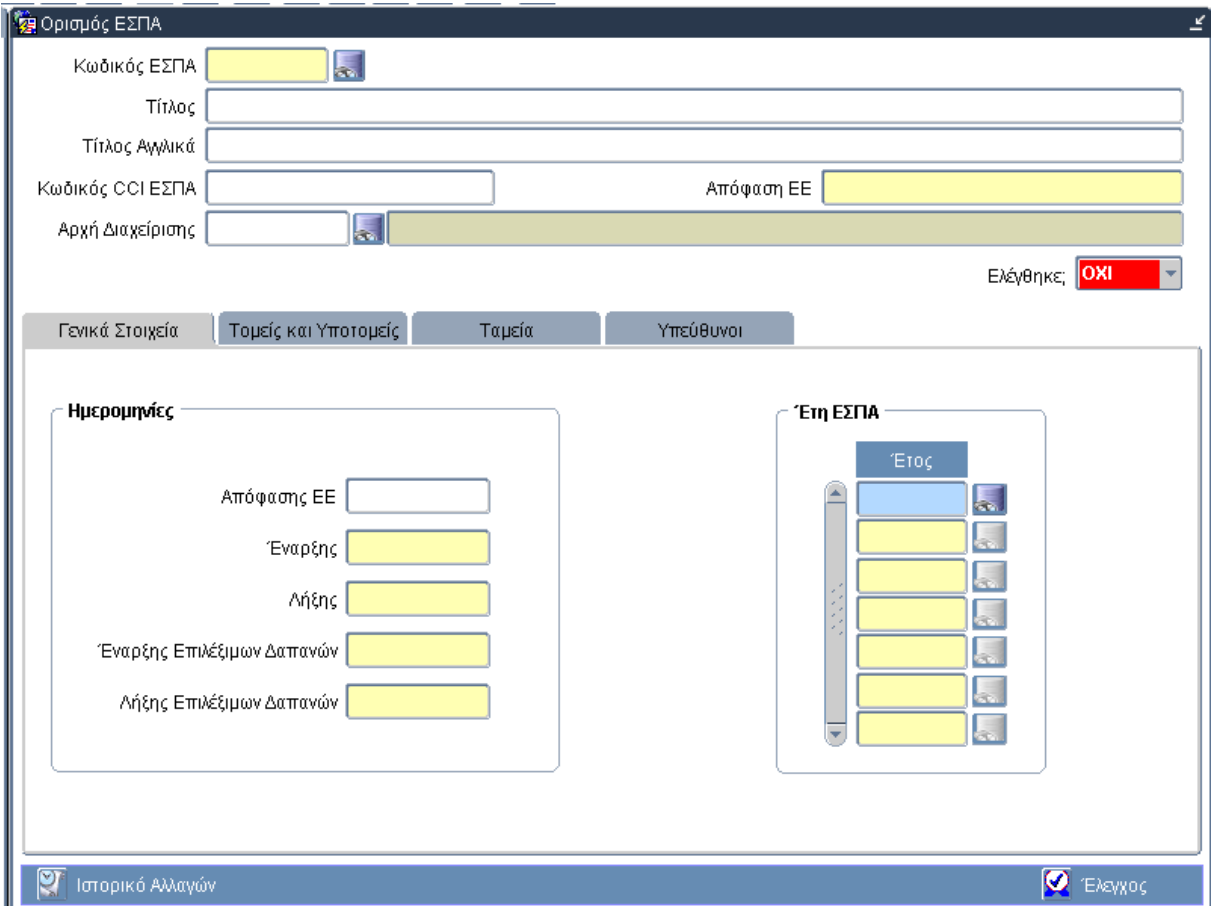

#### Κύρια Διαχειριστική Οθόνη

# **1.1.4.2 Δευτερεύουσες Διαχειριστικές Οθόνες**

Δευτερεύουσες Διαχειριστικές Οθόνες είναι όλες οι οθόνες που ανοίγουν από τις Κύριες Διαχειριστικές Οθόνες. Η οθόνη αυτού του τύπου υποστηρίζει τις ενέργειες που περιγράφονται για τις Κύριες Διαχειριστικές Οθόνες.

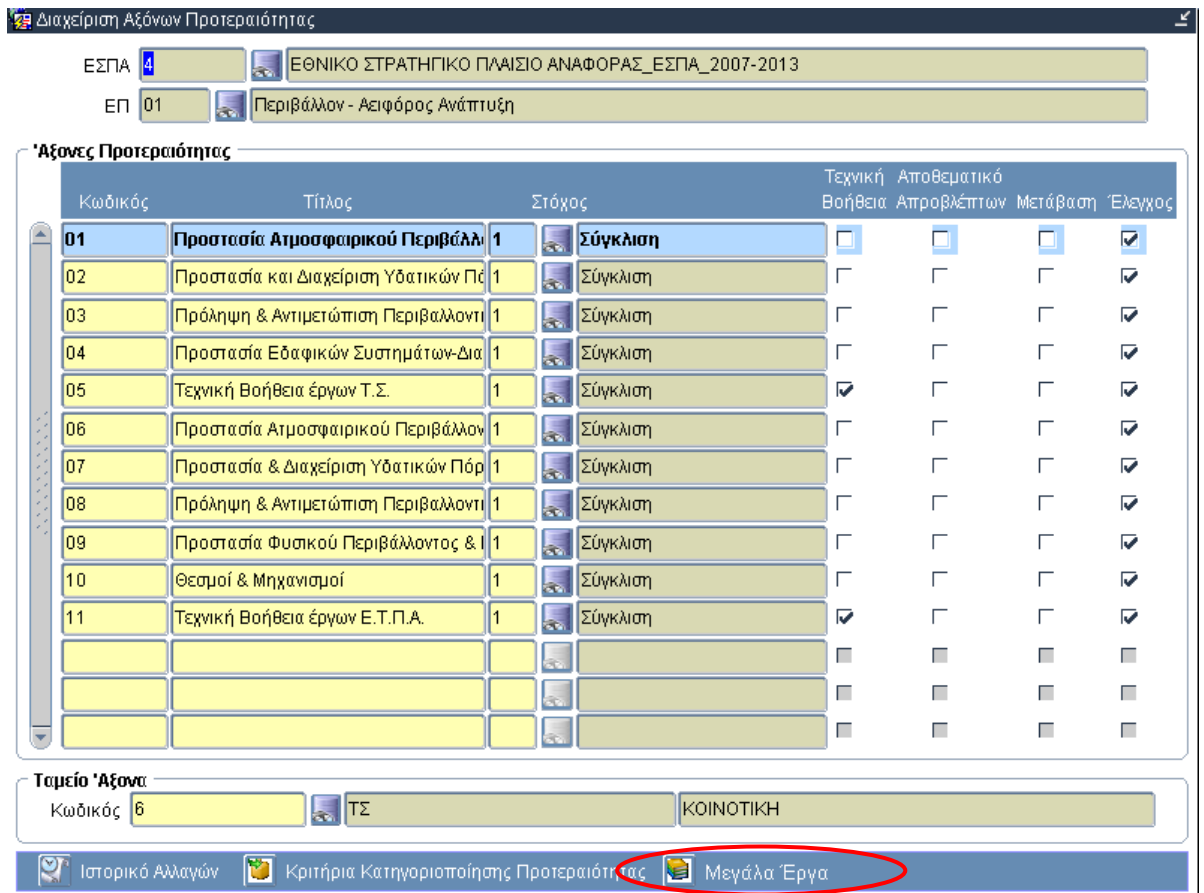

Κύρια Διαχειριστική Οθόνη

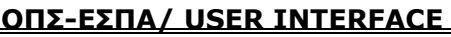

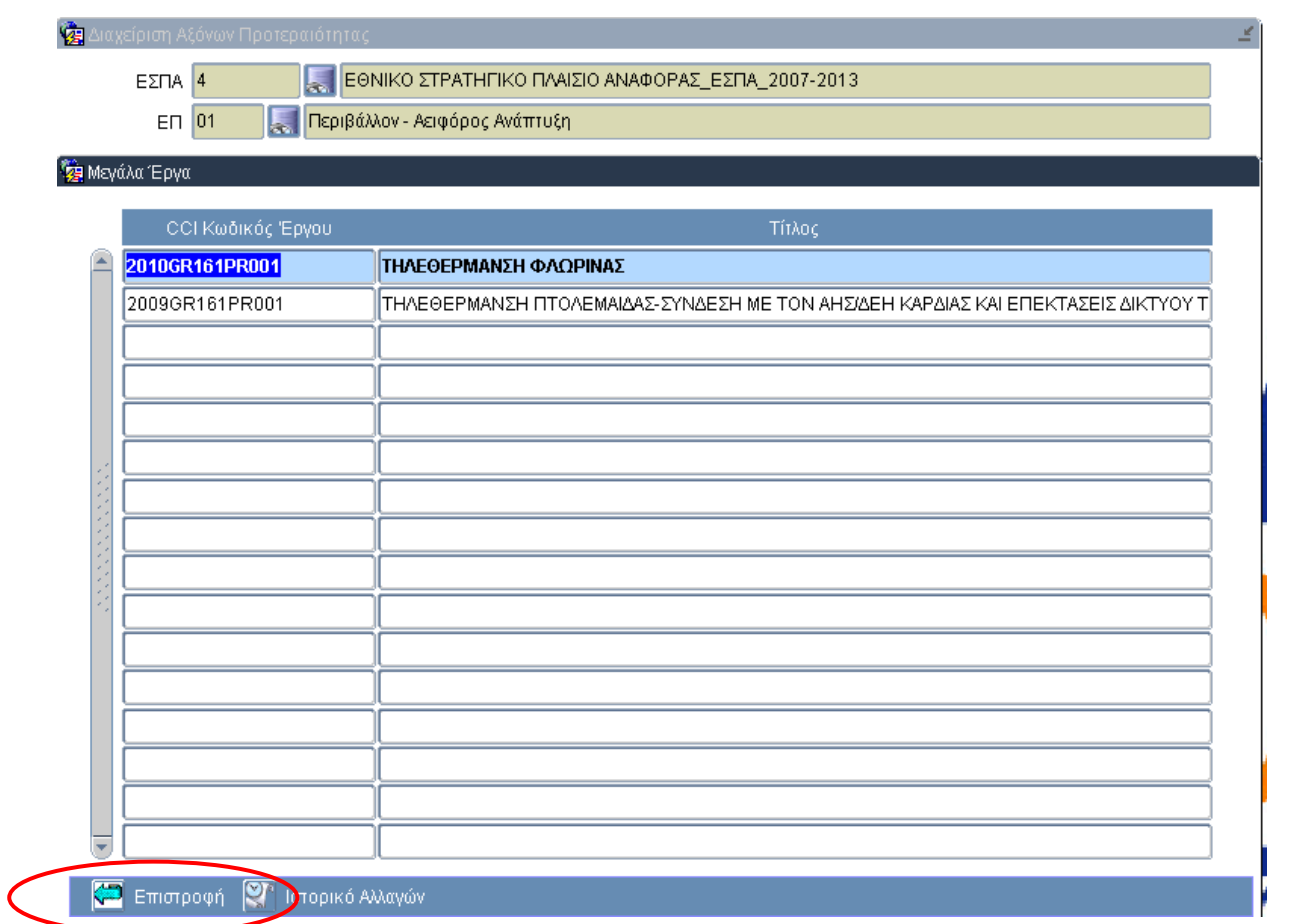

### Δευτερεύουσα Διαχειριστική Οθόνη

### *Λειτουργικά Πλήκτρα*

Στο κάτω μέρος της Δευτερεύουσας Διαχειριστικής Οθόνης υπάρχει το κουμπί «Επιστροφή» με το οποίο κλείνει η Δευτερεύουσα Διαχειριστική Οθόνη και επιστρέφει στην Κύρια.

# **1.1.4.3 Οθόνη Καταλόγου Τιμών**

Η Οθόνη Καταλόγου Τιμών καλείται όταν ο χρήστης πατήσει το κουμπί **Λίστα Τιμών**.

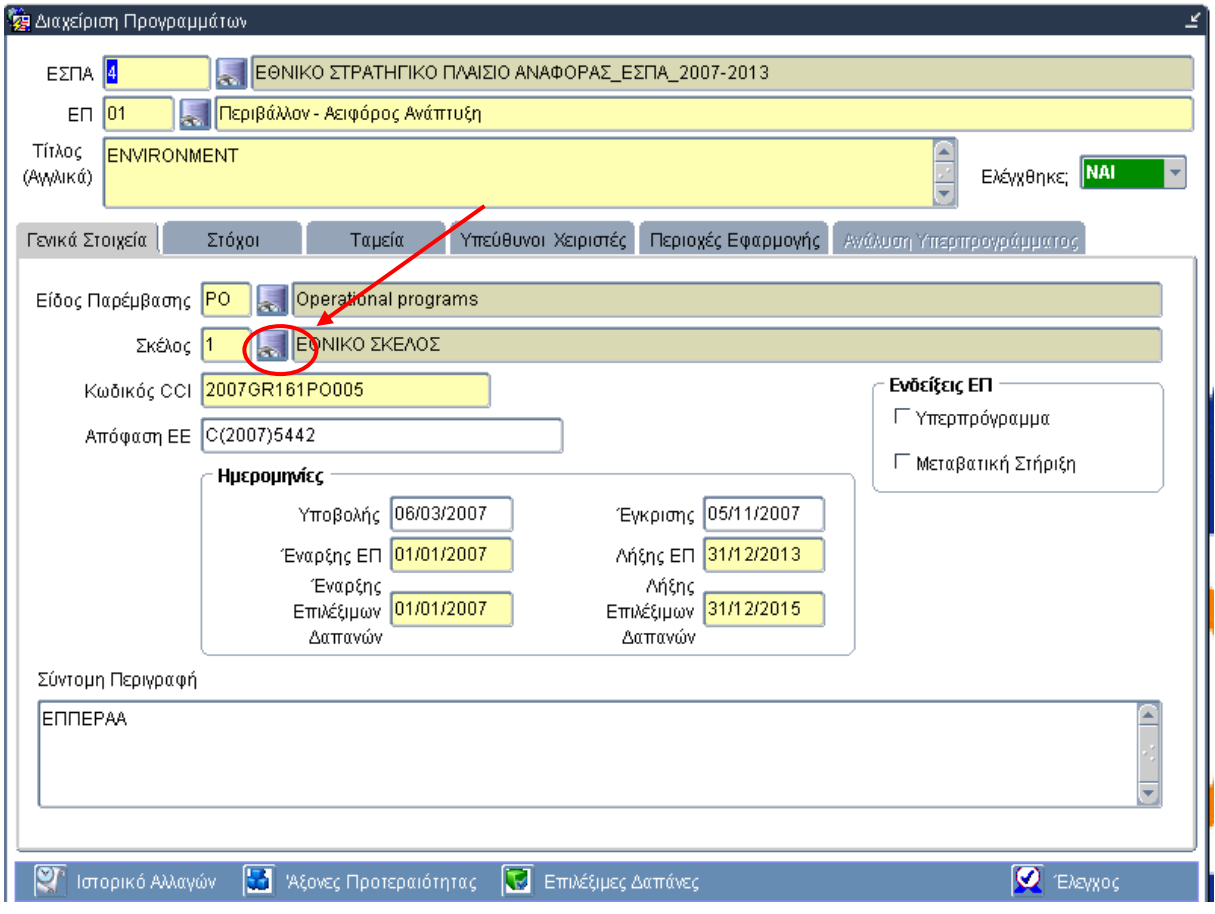

Κύρια Διαχειριστική Οθόνη

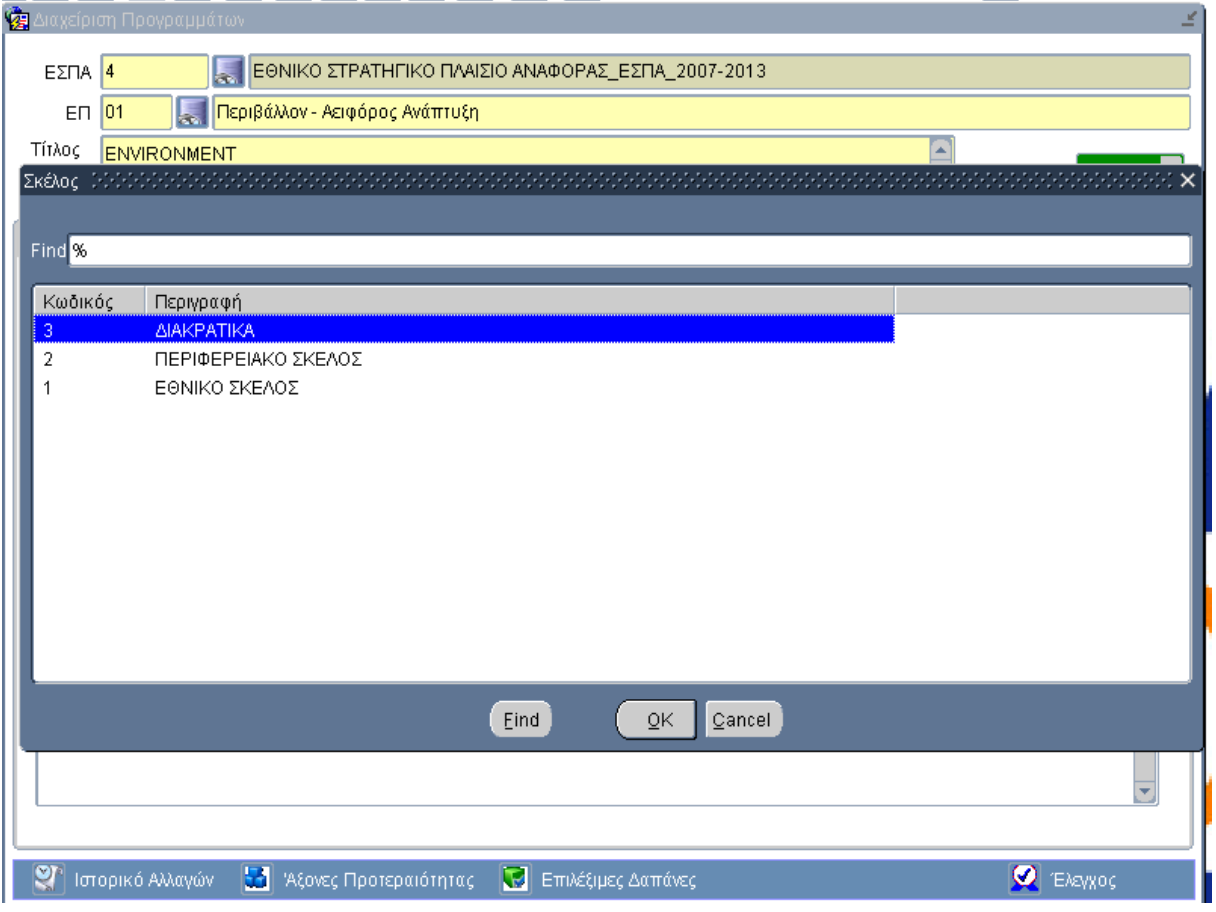

Οθόνη Καταλόγου Τιμών (List of Values Screen)

# *Λειτουργικά Πλήκτρα*

**OK:** Επιστρέφει την επιλεγμένη τιμή στο πεδίο της Κύριας Οθόνης.

**Cancel:** Κλείνει την Οθόνη Καταλόγου Τιμών και επιστρέφει στην προηγούμενη οθόνη.

**Find:** Εκτελείται αναζήτηση τιμών από τη λίστα βάσει των δεδομένων που καταχωρούνται στο πεδίο «Find» που βρίσκεται στο πάνω μέρος της οθόνης.

# **1.1.4.4 Οθόνη Ιστορικού Αλλαγών**

Η Οθόνη Ιστορικού Αλλαγών καλείται από τις Κύριες και τις Δευτερεύουσες Διαχειριστικές Οθόνες:

είτε με το κουμπί «Ιστορικό Αλλαγών»

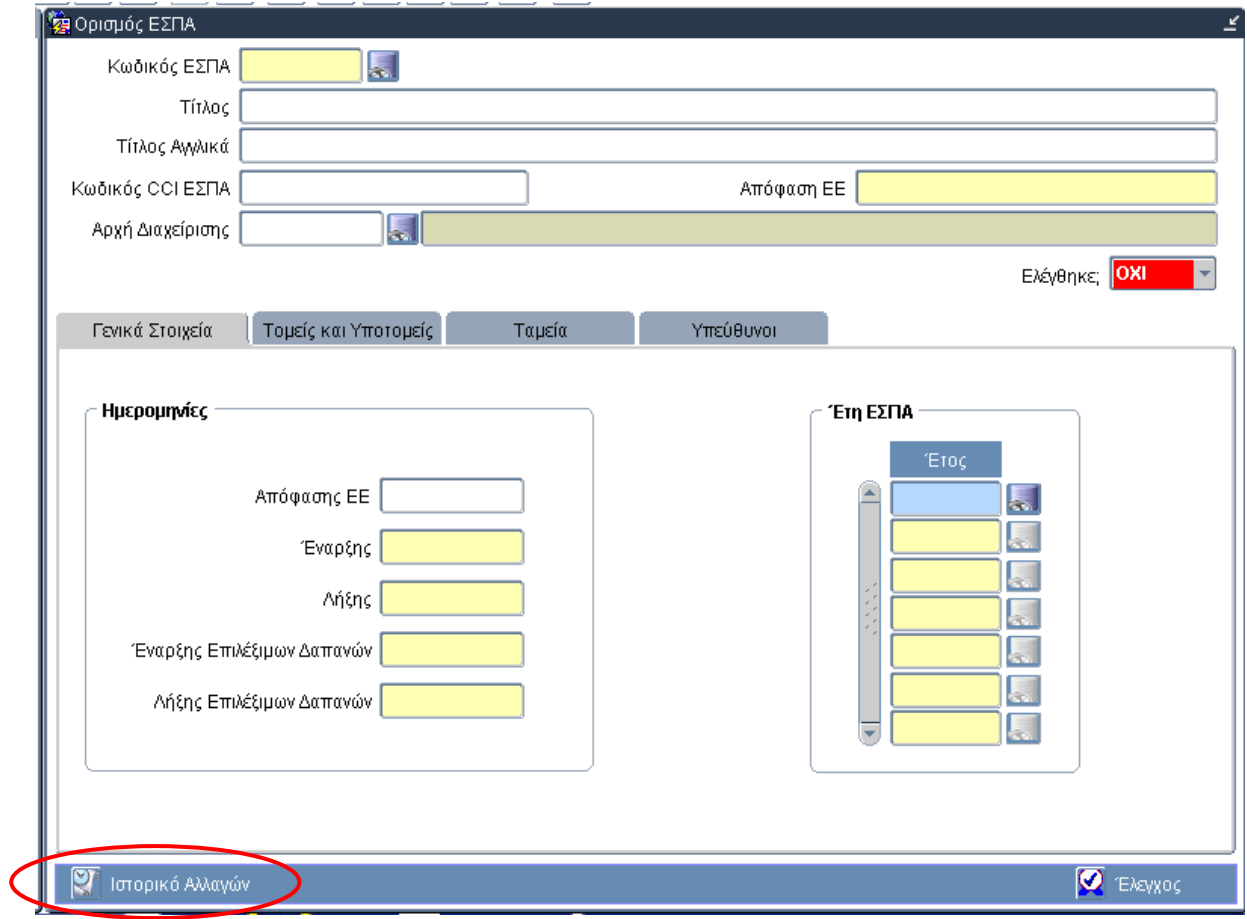

Κύρια Διαχειριστική Οθόνη

είτε με επιλογή από το κουμπί Επιπρόσθετες Λειτουργίες

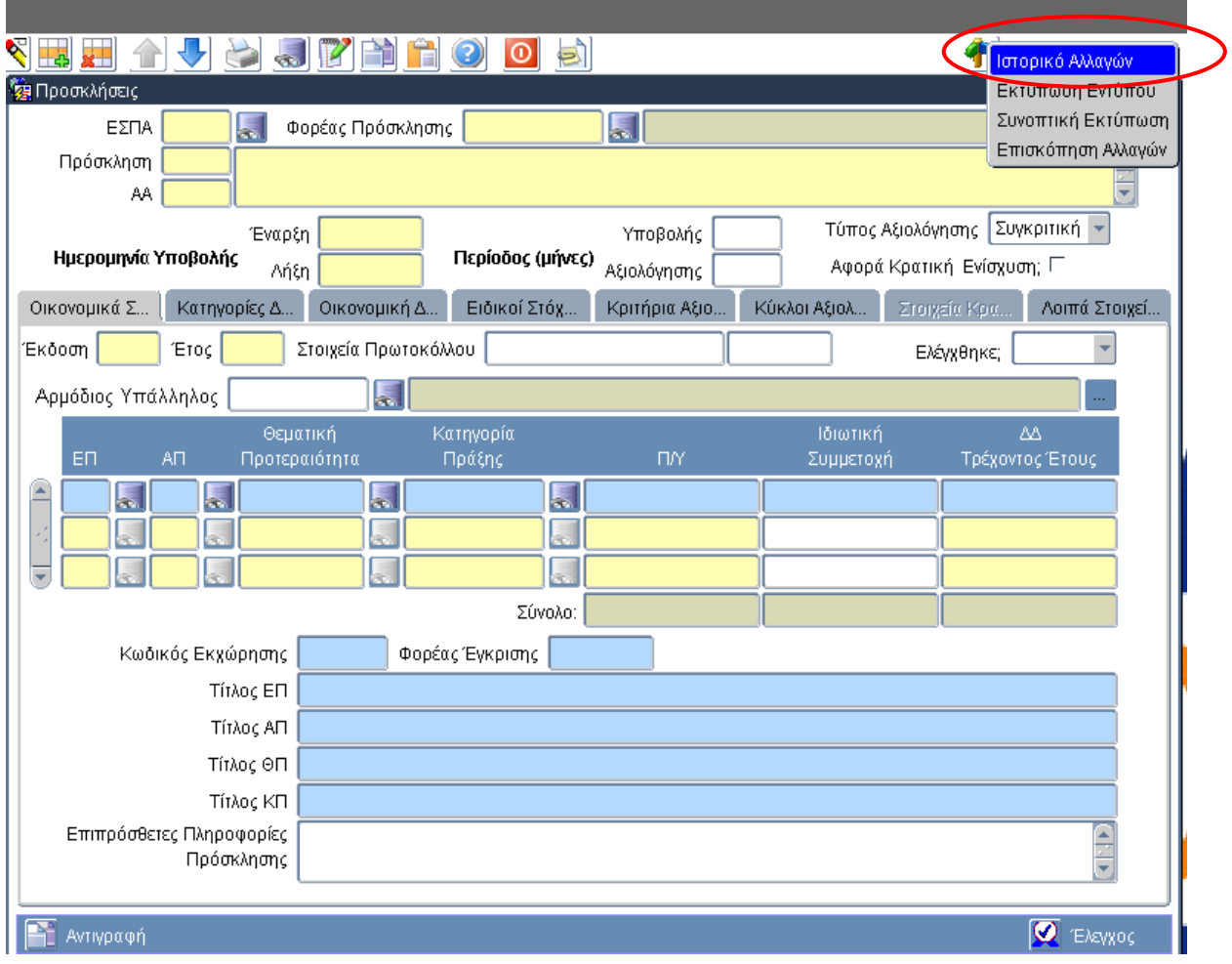

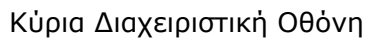

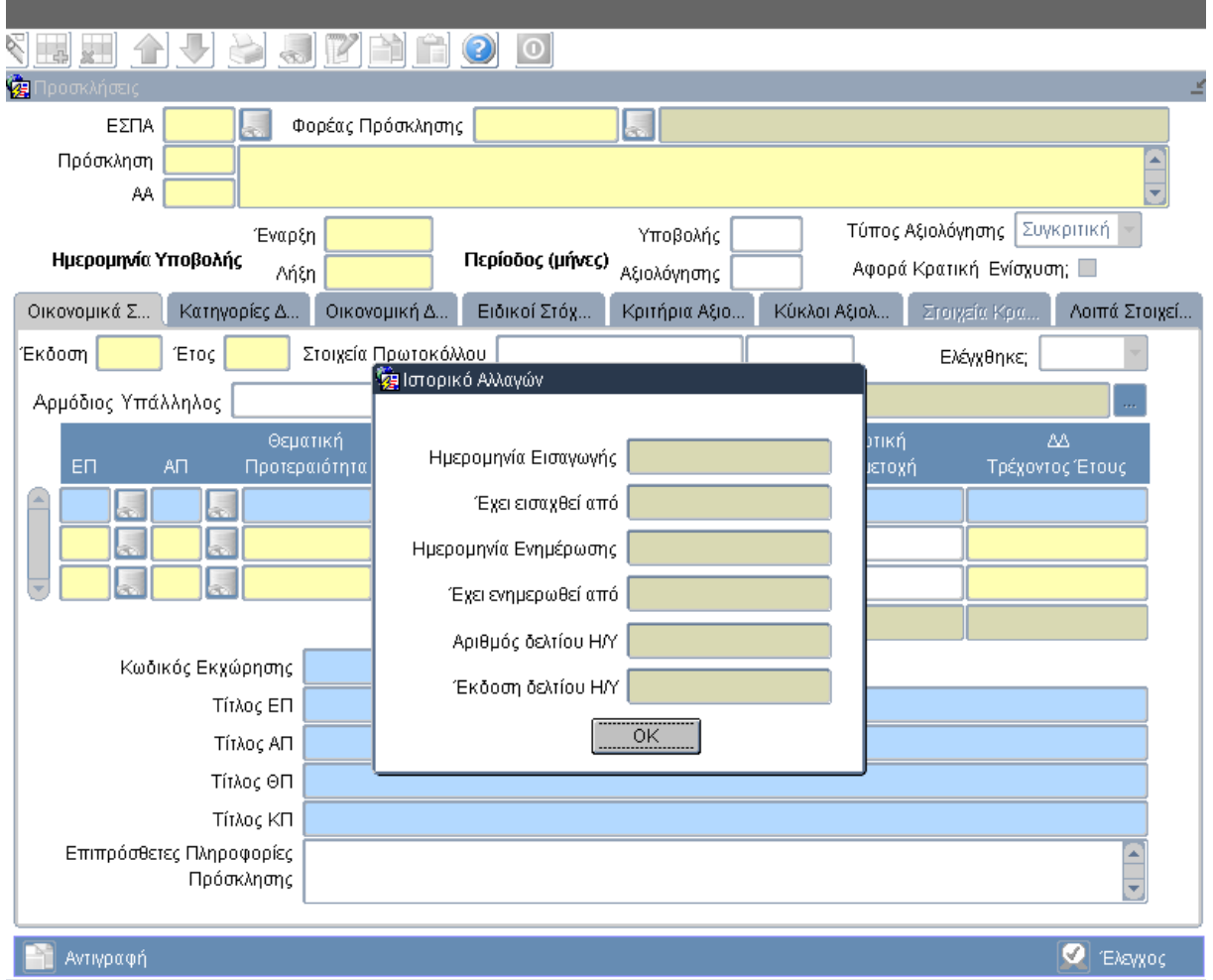

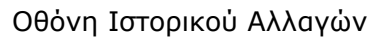

# *Περιγραφή Πεδίων*

**Ημερομηνία Εισαγωγής:** Η ημερομηνία κατά την οποία η εγγραφή καταχωρήθηκε στο σύστημα.

**Έχει εισαχθεί από:** Ο χρήστης (Username) που πραγματοποίησε την αρχική καταχώρηση.

**Ημερομηνία Ενημέρωσης:** Η ημερομηνία κατά την οποία έγινε η τελευταία ενημέρωση της εγγραφής.

**Χρήστης Ενημέρωσης:**Ο χρήστης (Username) που πραγματοποίησε την τελευταία ενημέρωση της εγγραφής.

**Αριθμός δελτίου Η/Υ:** Ο αριθμός δελτίου με το οποίο έγινε η ηλεκτρονική υποβολή των δεδομένων.

**Έκδοση δελτίου Η/Υ:** Η έκδοση του δελτίου με το οποίο έγινε η ηλεκτρονική υποβολή των δεδομένων.

# *Λειτουργικά Πλήκτρα*

**ΟΚ:** Κλείνει την Οθόνη Ιστορικού Αλλαγών και επιστρέφει στην Κύρια Οθόνη.

# **1.1.4.5 Οθόνη Δημιουργίας Νέας Έκδοσης**

Η Οθόνη Δημιουργίας Νέας Έκδοσης καλείται από τις Κύριες Διαχειριστικές Οθόνες:

είτε με το πάτημα του κουμπιού Αντιγραφή

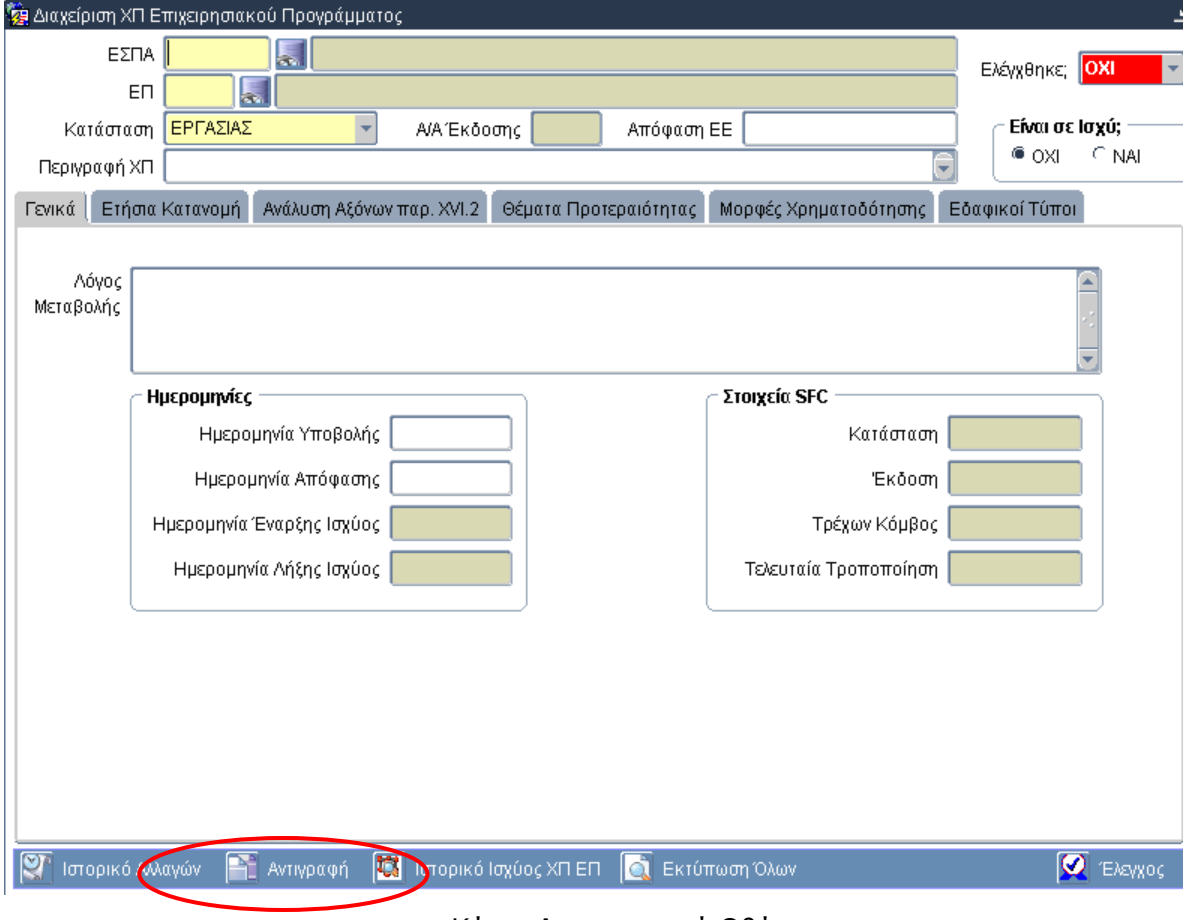

Κύρια Διαχειριστική Οθόνη

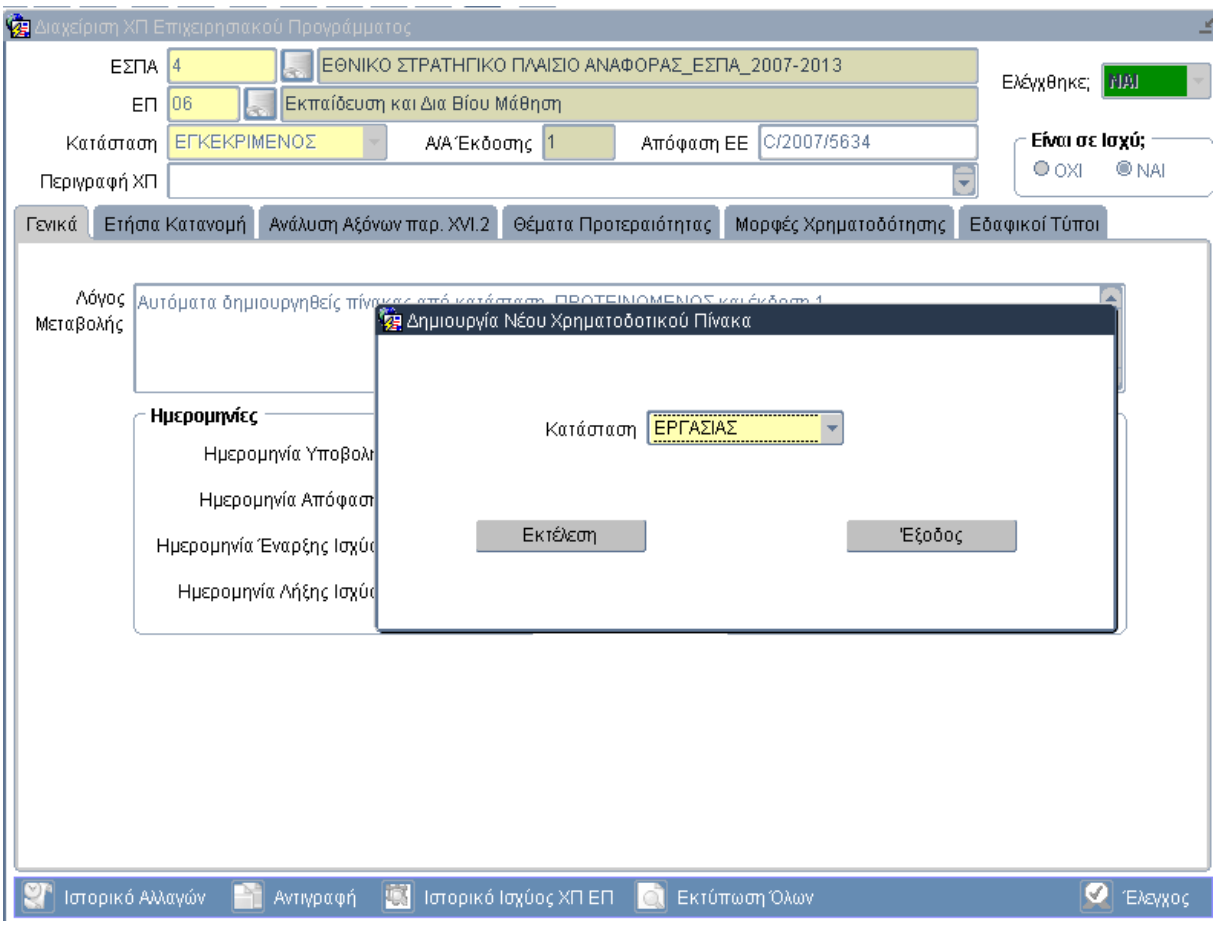

Οθόνη Δημιουργίας Νέας Έκδοσης

# *Περιγραφή Πεδίων*

**Κατάσταση**: Οι δυνατές τιμές είναι: Εργασίας, Προτεινόμενος και Εγκεκριμένος.

# *Λειτουργικά Κουμπιά*

**Εκτέλεση:** Δημιουργεί αντίγραφο της συγκεκριμένης εγγραφής με την επιλεγμένη κατάσταση και δίνει νέο α/α Έκδοσης.

**Έξοδος:** Κλείνει την Οθόνη Δημιουργίας Νέας Έκδοσης και επιστρέφει στην Κύρια Διαχειριστική Οθόνη.

Είτε με επιλογή της Αντιγραφής από το κουμπί Επιπρόσθετες Λειτουργίες

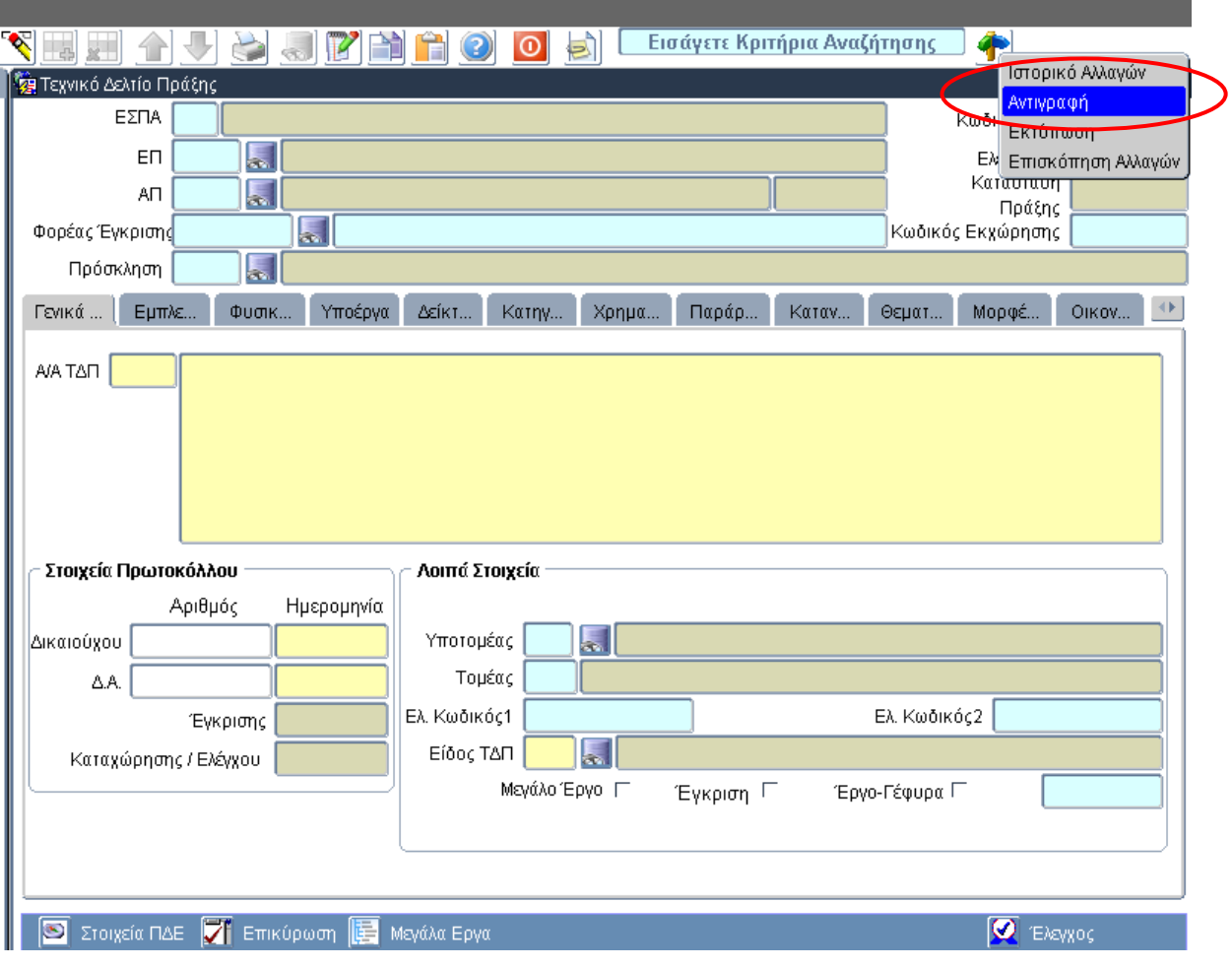

Κύρια Διαχειριστική Οθόνη

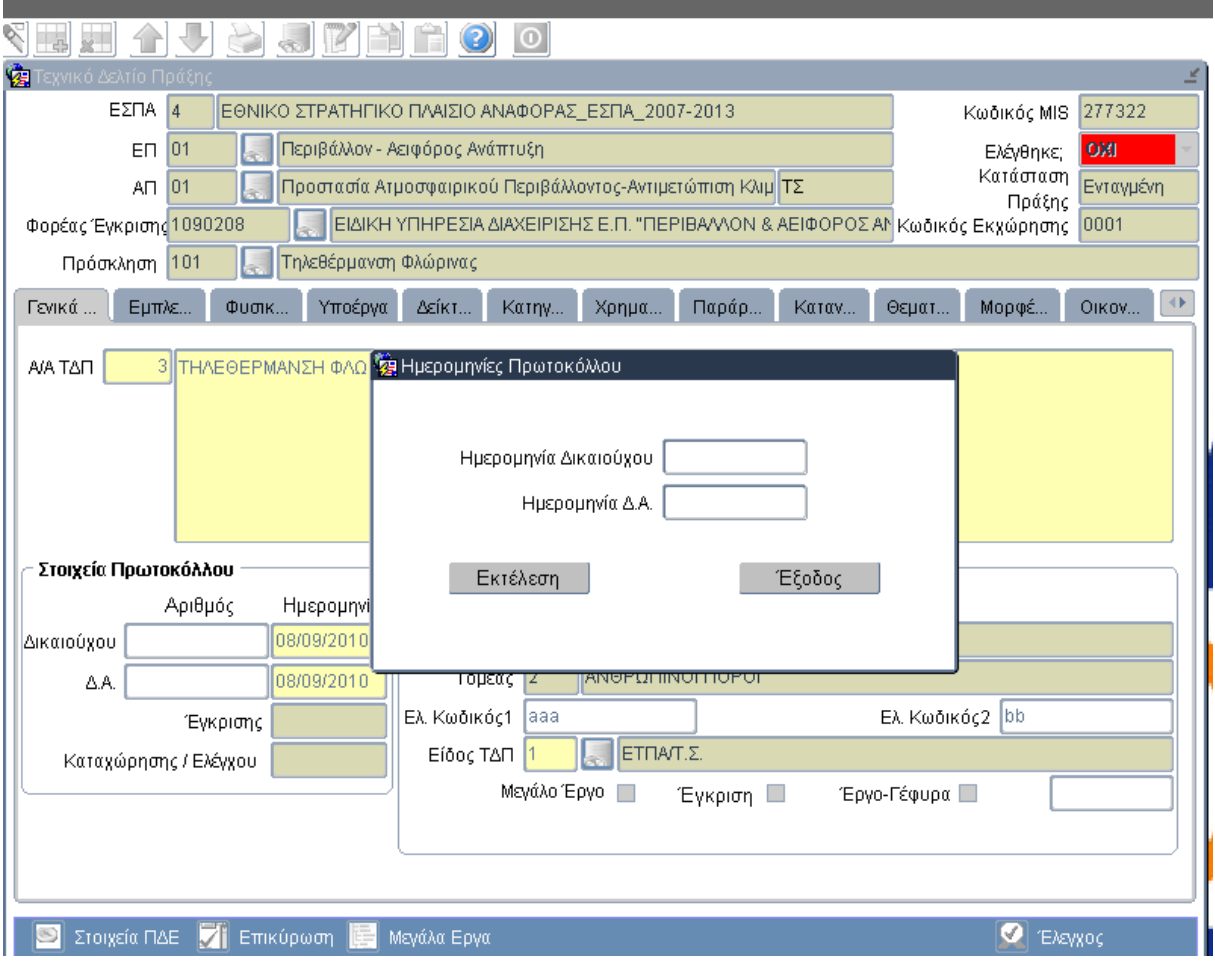

Οθόνη Δημιουργίας Νέας Έκδοσης

# *Περιγραφή Πεδίων*

**Ημερομηνία Δικαιούχου:** Η Ημερομηνία Πρωτοκόλλου που αποστέλλεται η νέα έκδοση του εντύπου από τον Δικαιούχο.

**Ημερομηνία Δ.Α.:** Η Ημερομηνία Πρωτοκόλλου που παραλαμβάνεται η νέα έκδοση του εντύπου από την Διαχειριστική Αρχή.

# *Λειτουργικά Κουμπιά*

**Εκτέλεση:** Δημιουργεί αντίγραφο της συγκεκριμένης εγγραφής και δίνει νέο α/α Έκδοσης. **Έξοδος:** Κλείνει την Οθόνη Δημιουργίας Νέας Έκδοσης και επιστρέφει στην Κύρια Διαχειριστική Οθόνη.

### **1.1.5 Λειτουργία του κουμπιού «ΠΑΡΑΘΥΡΟ»**

Το νέο περιβάλλον χρήστη (νέο User Interface) δίνει τη δυνατότητα επιλογής μίας οθόνης (Κύριας ή Δευτερεύουσας) από το σύνολο δύο ή περισσοτέρων ενεργοποιημένων οθονών. Η συγκεκριμένη λειτουργία πραγματοποιείται με τη χρήση του κουμπιού <sup>Παράθυρο</sup> που βρίσκεται στο αριστερό άνω μέρος του παραθύρου της εφαρμογής ΟΠΣ/ΕΣΠΑ.

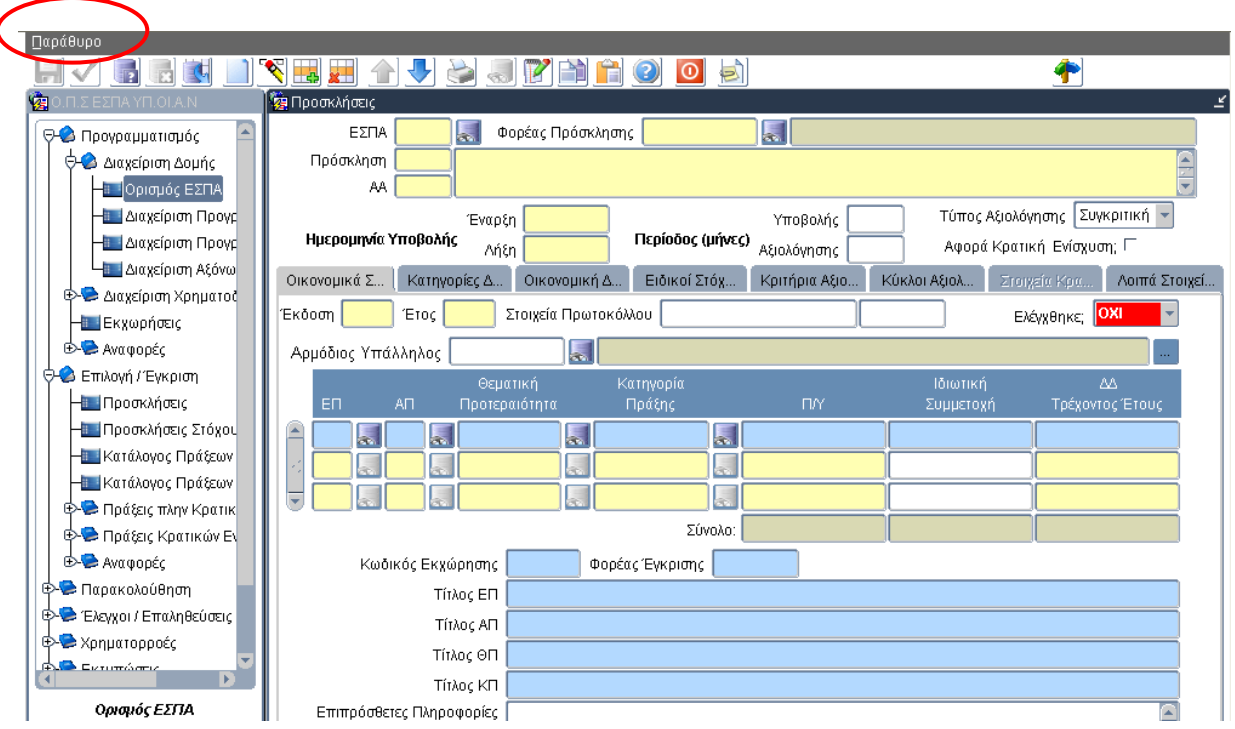

Εικόνα 3

Εφόσον ο χρήστης έχει ενεργοποιήσει περισσότερες από μία οθόνες πατώντας το κουμπί

**Παράθυρο** το σύστημα εμφανίζει μία λίστα με τους τίτλους των οθονών που είναι ενεργοποιημένες όπως φαίνεται στην παρακάτω εικόνα.

| Παράθυρο                                                                    |
|-----------------------------------------------------------------------------|
| Σε επικάλυψη                                                                |
| Σε οριζόντια παράθεση                                                       |
| Σε κατακόρυφη παράθεση                                                      |
| $\odot$ 1 Ο.Π.Σ ΕΣΠΑ ΥΠ.ΟΙ.Α.Ν                                              |
| 2 Oracle Forms Runtime                                                      |
| ○ 3 MHN_DELT_YP_ESPA: Δελτίο Δήλωσης Δαπανών / Διοικητική Επαλήθευση        |
| Θ 4 TRI_DEL_PAR_ERGOU_KRAT_ESPA: Δελτίο Παρακολούθησης - Αξιολόγησης Πράξης |
| <sup>6</sup> 5 ΜΗΝ_DELT_YP_ESPA: Στοιχεία Δαπανών Ενίσχυσης                 |

Εικόνα 4

Στο συγκεκριμένο παράδειγμα, στον αριθμό 3 αντιστοιχεί η οθόνη του Δελτίου Δήλωσης Δαπανών για Πράξεις Πλην Κρατικών Ενισχύσεων ενώ στον αριθμό 4 και στον αριθμό 5 αντιστοιχούν οι οθόνες του Δελτίου Παρακολούθησης-Αξιολόγησης Πράξης και των Στοιχείων Δαπανών Ενίσχυσης για Πράξεις Κρατικών Ενισχύσεων, αντίστοιχα.

Ο χρήστης επιλέγοντας το radio button που αντιστοιχεί στον κάθε ένα από τους παραπάνω αριθμούς εμφανίζει την αντίστοιχη οθόνη.

**ΣΗΜΕΙΩΣΗ:** Όταν μία οθόνη επιλεχθεί από τον χρήστη μέσω του κουμπιού <sup>Παράθυρο</sup> αλλά ενώ έχει εμφανιστεί αυτή παραμένει ανενεργή, τότε ο χρήστης πρέπει να κλικάρει τη μπάρα του τίτλου της οθόνης για να την ενεργοποιήσει, όπως φαίνεται στην παρακάτω εικόνα.

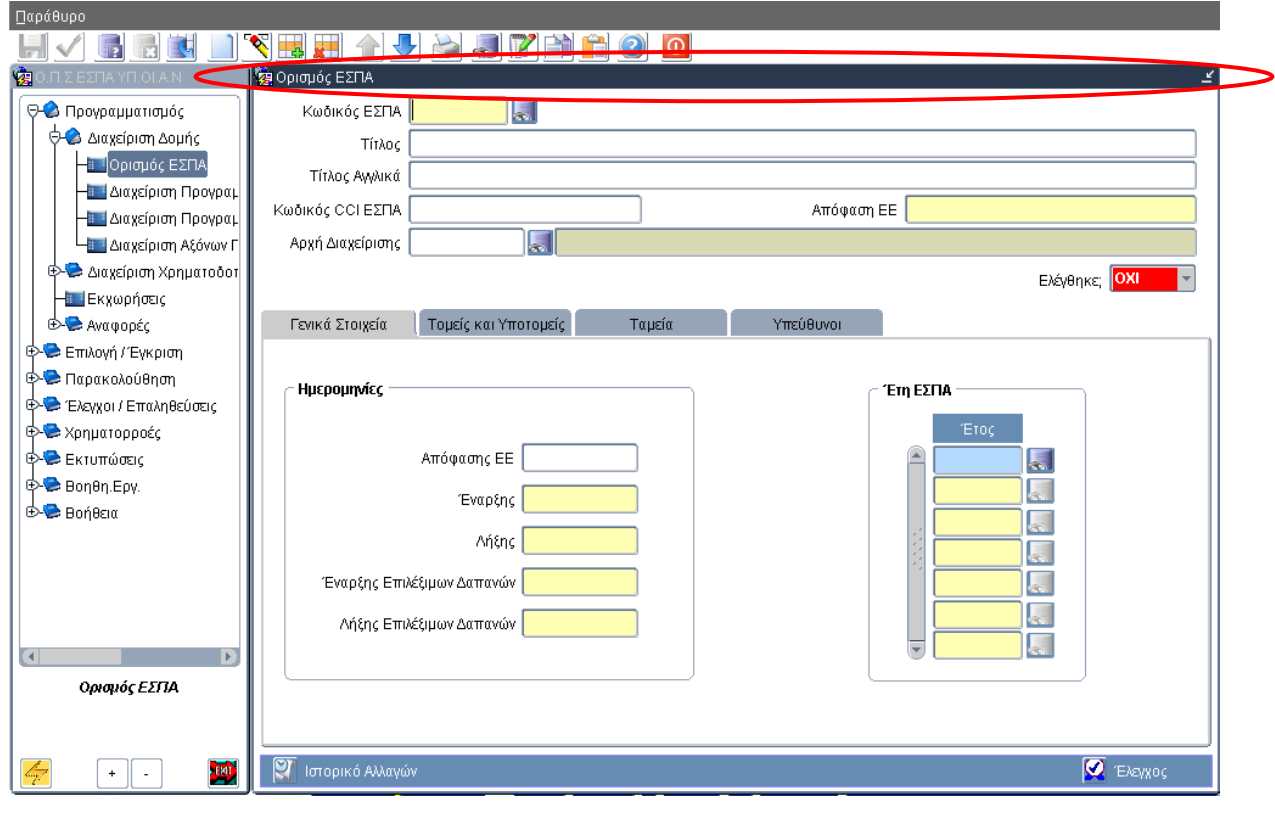

Εικόνα 5